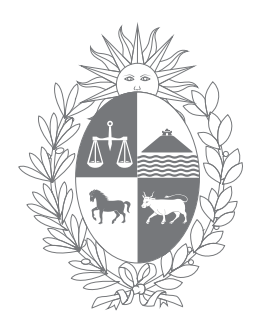

### URUGUAY **Poder Judicial**

## **- SIDEJU -**

## Sistema de Ingreso de Expedientes Judiciales

## MANUAL COMPLETO

Elaborado por la Unidad de Análisis Funcional (UNAFU) de DITEC

# **INTRODUCCIÓN**

### **INTRODUCCIÓN**

Para iniciar un trámite en Ventanilla Única debe cliquear el botón "Ingreso de Expedientes" como se muestra a continuación:

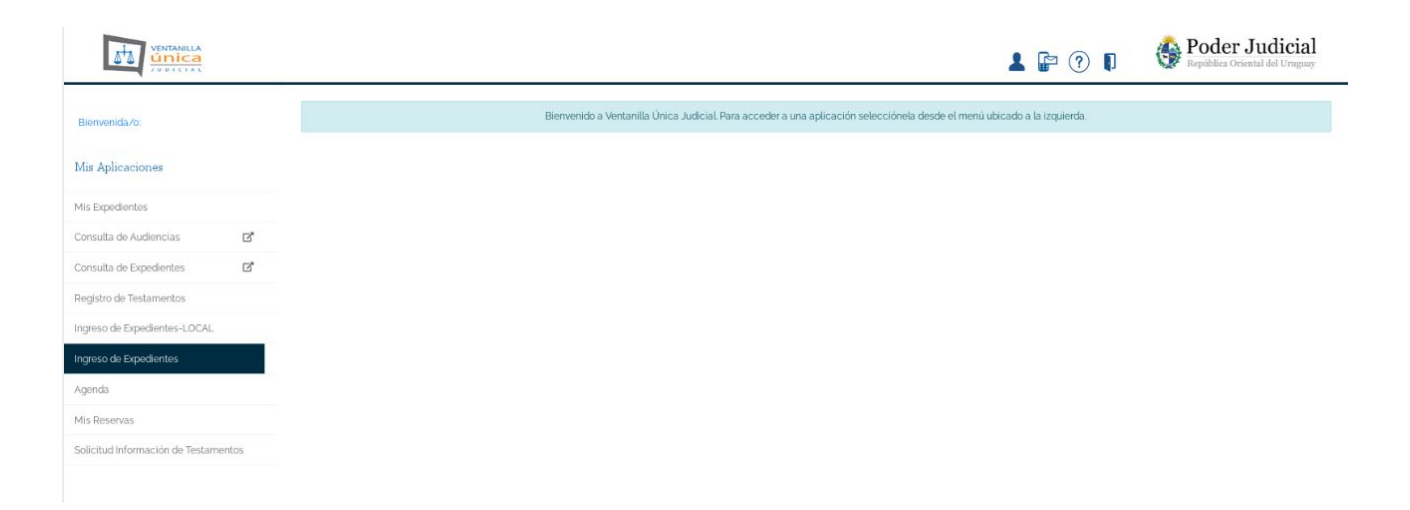

Se visualiza la pantalla de inicio donde vemos en la parte superior los siguientes íconos:

- А Mi Perfil: donde el profesional accede a sus datos,
- $\mathbb{R}$ Contacto: son los datos para posibles consultas,
- Ayuda: donde encontramos el manual y  $(2)$
- Salir.Ŋ

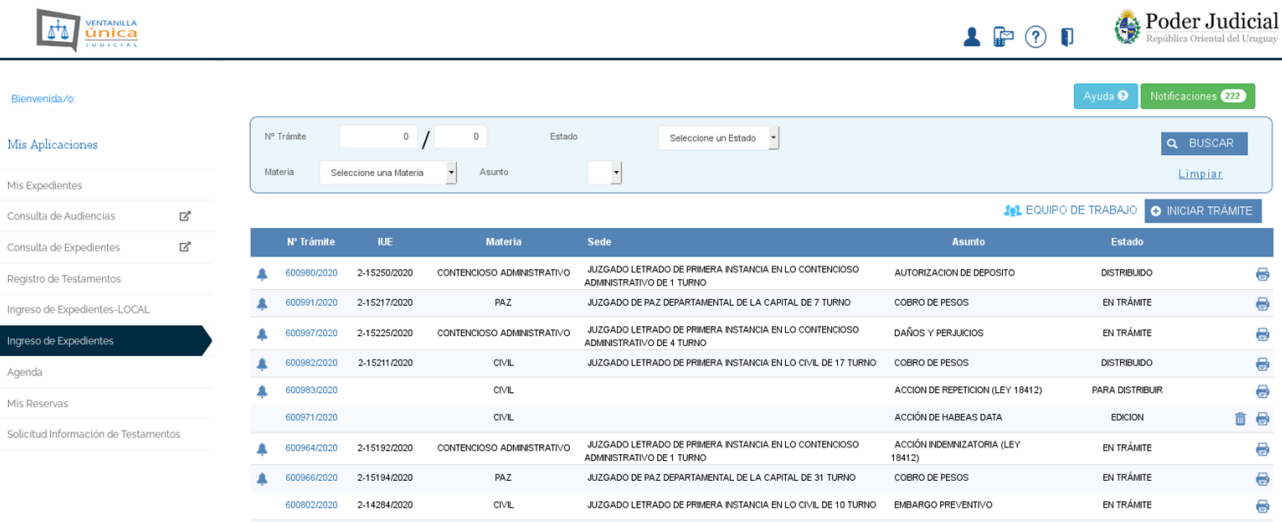

**Frimera Arterior** 0 Ir Sigrifeste Offina Página 1 de 39 (384 registros)

En la parte inferior vemos la cantidad de páginas y de registros según el filtro de búsqueda seleccionado. Tenemos diferentes links para ir a la primera, anterior, siguiente o última página, así como también a una determinada ingresando el número en el recuadro que vemos a continuación y cliqueando sobre el link "Ir".

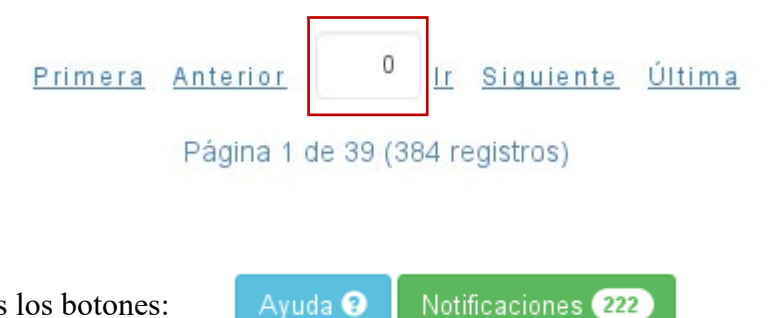

Por otra parte vemos los botones:

En el primero podremos acceder al manual y si cliqueamos el segundo iremos a la pantalla de notificaciones que detallaremos más adelante.

También visualizamos los filtros de búsqueda de los trámites ingresados por el profesional con los siguientes campos: "**Nº de Trámite**" asignado por el sistema, "**Estado**" donde vemos las diferentes etapas en que puede encontrarse el ingreso: "Edición", "Para Distribuir", "Distribuido", "En trámite" y "Eliminado".

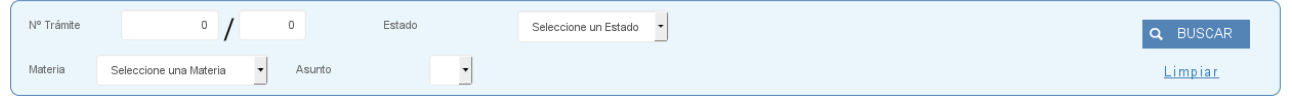

Podemos ingresar un equipo de trabajo desde el botón: **Set EQUIPO DE TRABAJO** 

Al cliquear sobre él se despliega la siguiente pantalla donde nos explica en qué consiste el mismo:

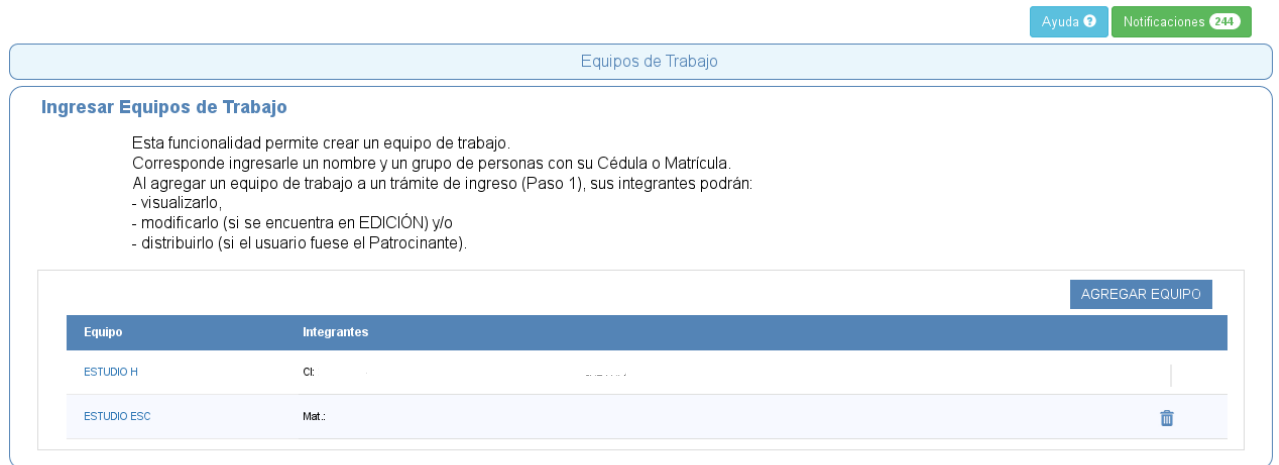

#### Si cliqueamos el botón:

AGREGAR EQUIPO

se despliega la siguiente pantalla:

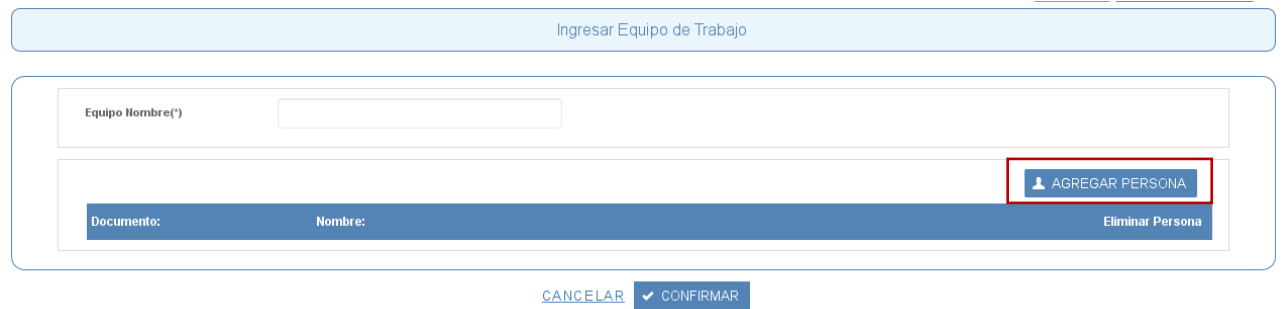

Allí ingresaremos un nombre al equipo y luego cliquearemos el botón "AGREGAR PERSONA". Se nos abre la siguiente ventana para ingresar los integrantes que conformarán el equipo por Cédula de Identidad o Matrícula profesional:

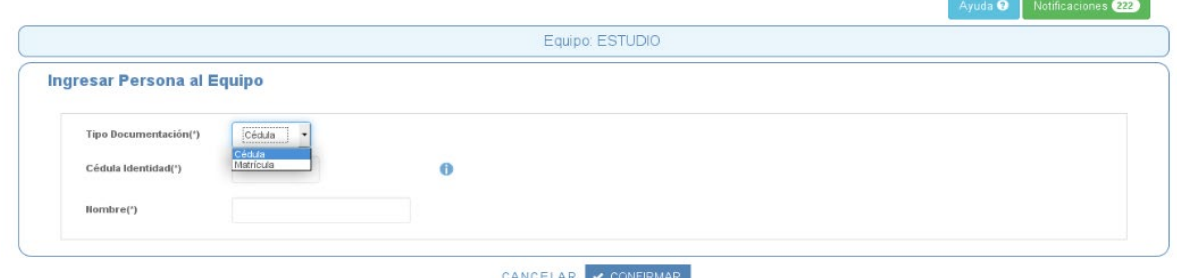

Si cliqueamos "CANCELAR" volvemos hacia atrás.

Al seleccionar "CONFIRMAR" visualizamos la siguiente pantalla donde vemos los datos ingresados y tenemos la posibilidad de eliminar a la persona con la cruz roja.

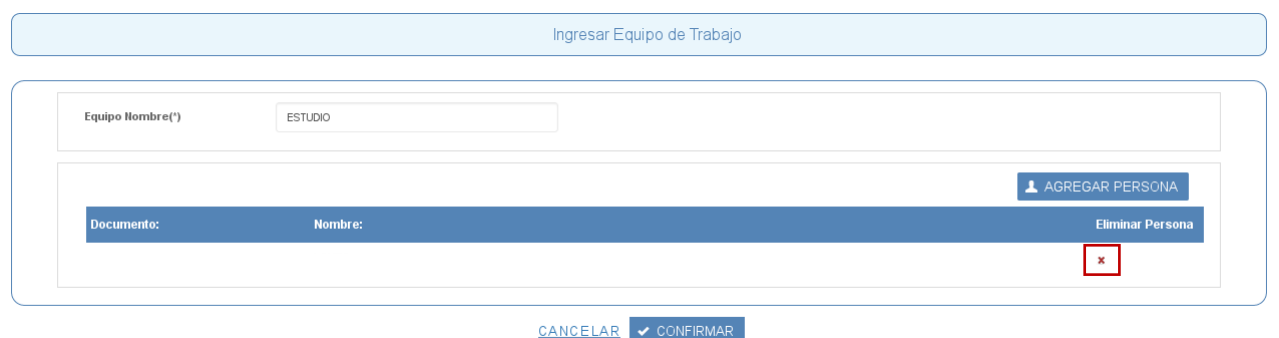

Si cliqueamos "CANCELAR" volvemos hacia atrás y no queda ingresado el equipo. Si cliqueamos "AGREGAR PERSONA" seguimos incluyendo integrantes al equipo. Si cliqueamos "CONFIRMAR" visualizamos la siguiente pantalla donde vemos los equipos ingresados y tenemos la posibilidad de eliminar a alguno de ellos con el ícono de la papelera.

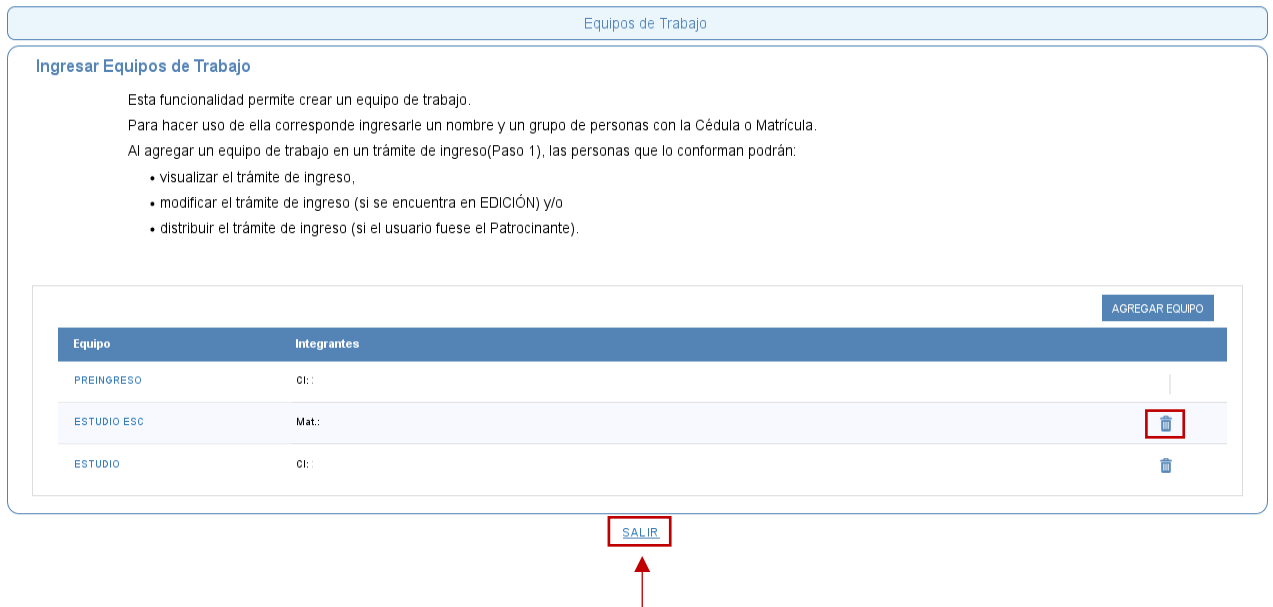

Para volver a la pantalla de inicio presionamos sobre el link "SALIR".

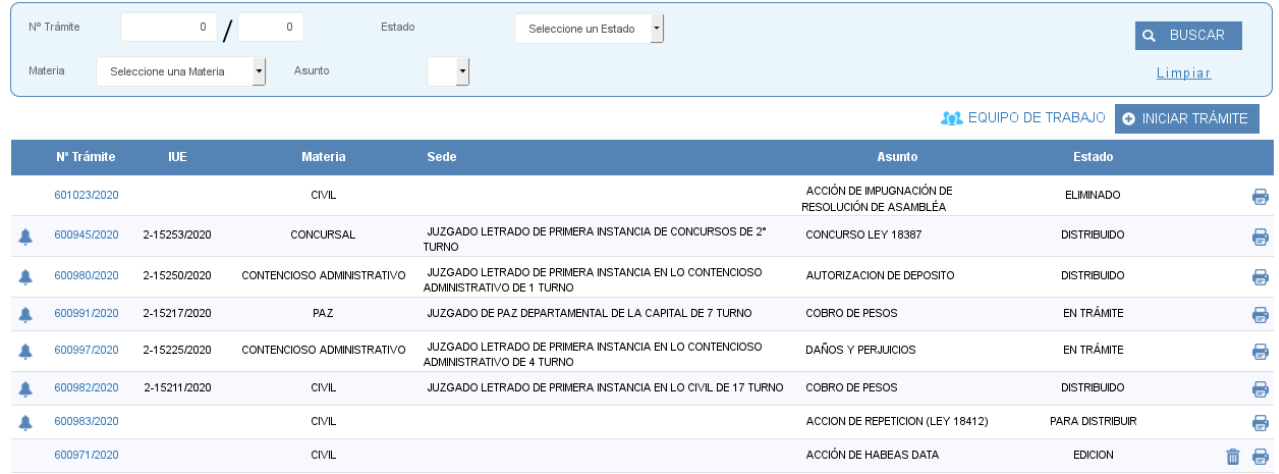

En la pantalla de inicio visualizamos diferentes columnas: en la primera a la izquierda cuando aparece una "campana" significa que existe una notificación pendiente de lectura. Luego vemos la columna "N<sup>o</sup> Trámite" que es el número de ingreso en el sistema. La siguiente es donde visualizamos la "IUE" que la vemos una vez que está distribuido el ingreso. Luego tenemos la "Materia" o tipo de Juzgado y a la derecha la "Sede" que también aparece al haberse distribuido el mismo. A continuación visualizamos el "Asunto" o tipo de juicio, el "Estado" y los íconos de la "papelera" para eliminar el trámite e "impresora" a efectos de desplegar e imprimir la constancia de ingreso.

El sistema reconoce cinco estados:

- "Edición": es cuando estamos creando el ingreso.

- "Para Distribuir": es cuando lo enviamos pero aún no tenemos respuesta o es un asunto que requiere un análisis de ORDA y nos notificará el resultado a la brevedad.

- "Distribuido": es cuando el ingreso se envía y llega a la bandeja de recepción del Juzgado devolviéndonos la IUE y Sede asignada.

- "En trámite": es cuando la Sede inicia el trámite luego de haberse presentado el profesional con los recaudos respectivos.

- "Eliminado": es cuando borramos el ingreso siempre que el mismo se encuentre en estado Edición.

## **NOTIFICACIONES**

### **NOTIFICACIONES**

Cada vez que se produce una comunicación entre los distintos sistemas, ya sea por la distribución del ingreso, el inicio del trámite en la Sede asignada o una comunicación de ORDA, el SIEJU notifica al usuario con una campana (que aparece del lado izquierdo del Nº de trámite) cambiando el estado del mismo.

A su vez a través del botón "Notificaciones" puede acceder a las mismas. En este caso aparece a su lado un número (224) que indica la cantidad de notificaciones que no han sido leídas.

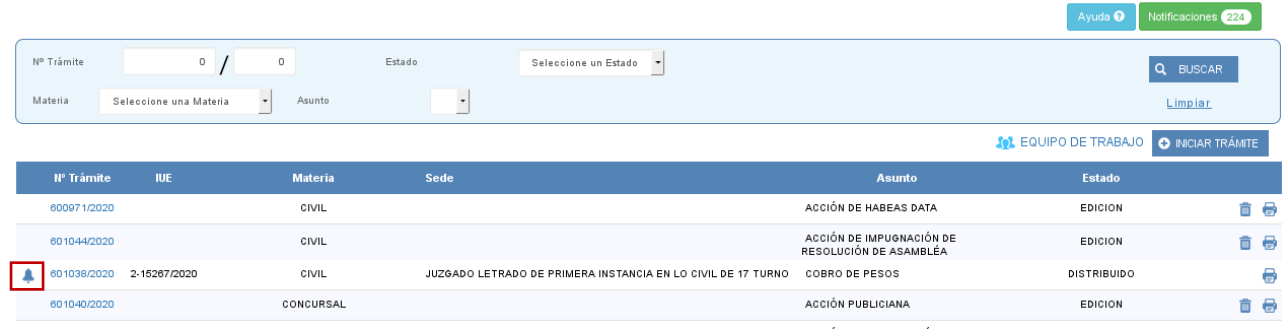

Al hacer clic sobre dicho botón se despliega la siguiente pantalla:

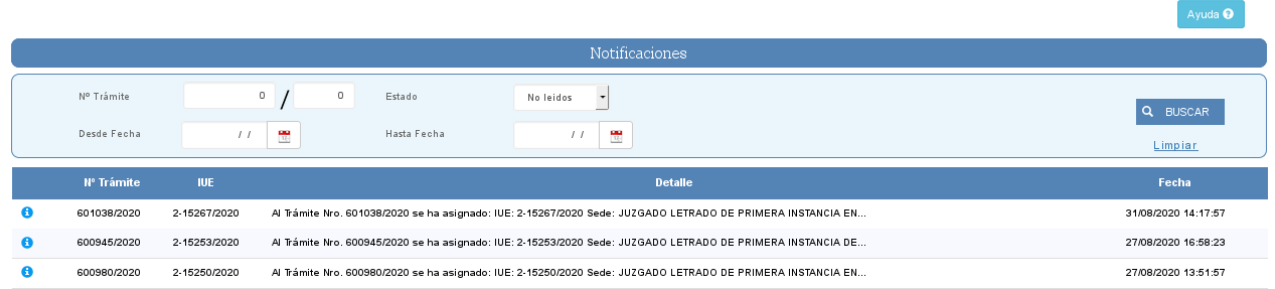

En la parte superior aparecen los filtros de búsqueda por Nº de trámite, Estado (tener en cuenta que aparece por defecto "No leídos") y rango de fechas.

Luego cliqueamos sobre el botón "BUSCAR".

El link "Limpiar" se utiliza para borrar los filtros.

También visualizamos las distintas columnas de las notificaciones: "Nº Trámite", "IUE", "Detalle" o contenido de la notificación y "Fecha".

Para acceder a la notificación debemos cliquear sobre la fila que la contiene y vemos una pantalla similar a la siguiente dependiendo del tipo que se trate (ej: ingreso distribuido, enviado a ORDA para su distribución, inicio de trámite en la Sede):

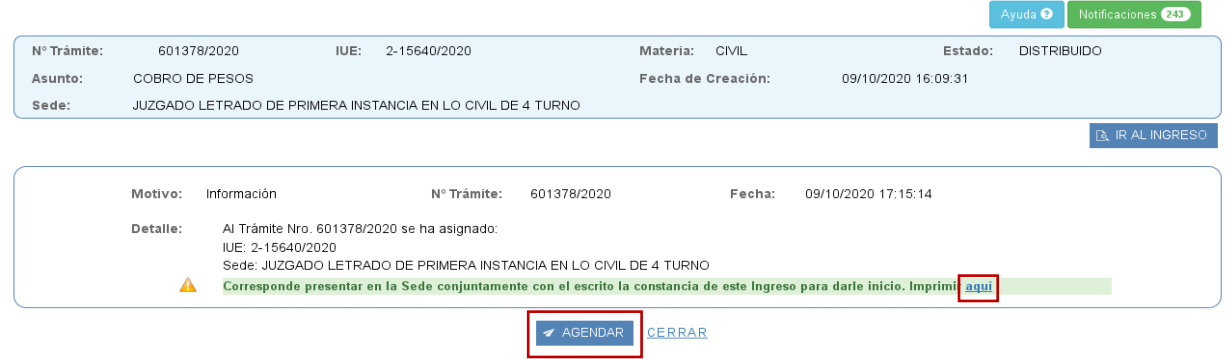

En este caso se trata de un ingreso que fue distribuido, proporcionándonos la información de IUE y Sede.

Luego vemos también sobre fondo verde una advertencia que dice lo siguiente:

"Corresponde presentar en la Sede conjuntamente con el escrito la constancia de este Ingreso para darle inicio. Imprimir **[aquí](https://sieju.desarrollo.poderjudicial.gub.uy/sieju/servlet/uy.gub.poderjudicial.sieju.front_end.get_fe_expeimpresionpdf?jmz7zaorcl+AhKqUkL09VMz0mRGdnhwt5fzMTT5jr9JN65cDATZig1GELLqke58_j_VxfNSXy6IAdz6dPQi37szJ_ErkRDZOLo8mh4piJW8=) "**

Si cliqueamos sobre dicho link nos despliega la constancia de ingreso con todos los datos ingresados por el usuario para imprimir.

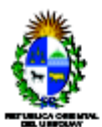

#### **CONSTANCIA DE INGRESO**

13/10/20 16:30:02

IUE: 2-15640/2020 Estado: DISTRIBUIDO Sede: JUZGADO LETRADO DE PRIMERA INSTANCIA EN LO CIVIL DE 4 TURNO Sede: JUZGADO LETRADO D<br>Mainta: CVIL<br>Parto: COBRO DE PESOS<br>Facha da creadón: 09/10/2020 17:15<br>Nro da Trámita: 601378/2020 , Reservado?: NO<br>¿Habiliado en feria?: NO<br>¿Es exhorto?: NO

Corresponde presentar en la Sede conjuntamente con el escrito la constancia de este ingreso para darle inicio.

**Partes** 

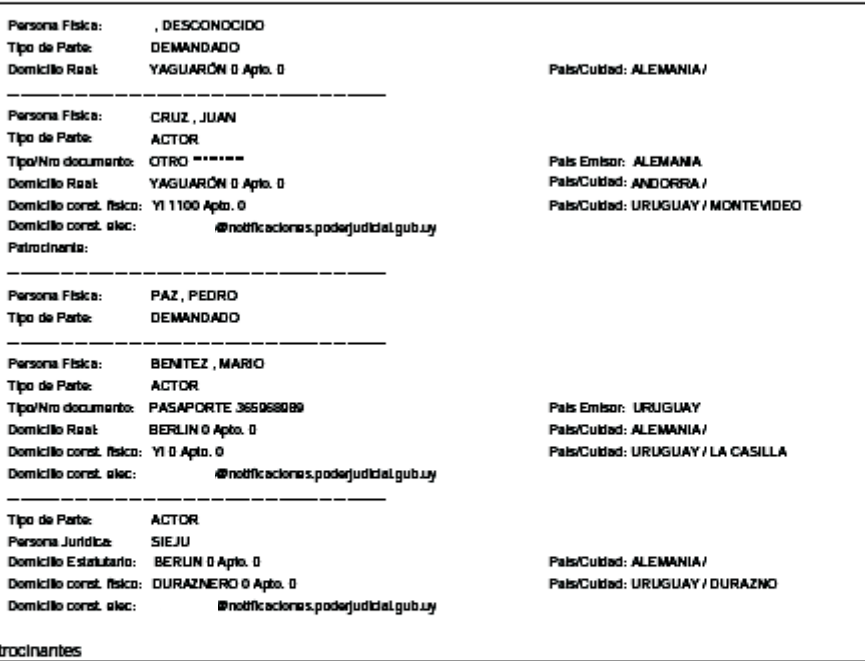

 $P$ atı Persona Fisica: Profesión: **ABOGADO** 

@notificaciones.poderjudicial.gub.uy

Domicillo const. glec: **Participantes** 

Domicillo const. fisico: YI

Matricula

Poder Judidal

Página 1 de 1

Pals/Culdad: URUGUAY / DELTA DEL TIGRE

Podemos también en este caso acceder a la Agenda Web a efectos de reservar día y hora para concurrir a la Sede cliqueando el botón "Agendar" que se muestra en la página anterior.

Cuando nos notifican que el ingreso se envió a ORDA para su distribución vemos la siguiente pantalla:

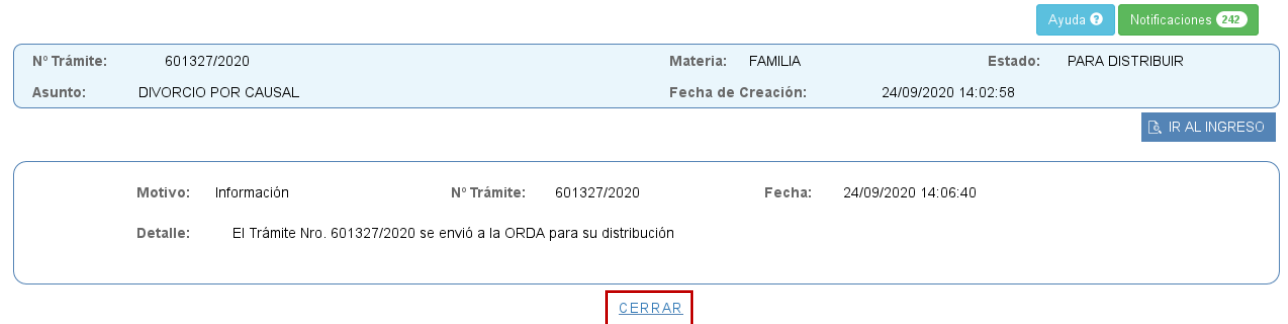

Para salir de la ventana debemos cliquear sobre el link "CERRAR" que nos lleva a la pantalla de notificaciones.

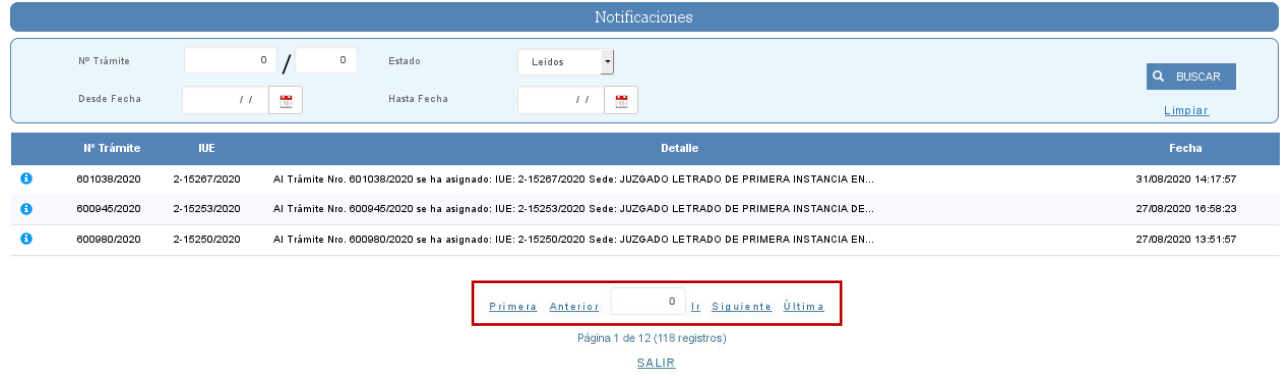

En la parte inferior vemos la cantidad de páginas y de registros según el filtro de búsqueda seleccionado. Tenemos diferentes links para ir a la primera, anterior, siguiente o última página, así como también a una página determinada ingresando el número en el recuadro que vemos a continuación y cliqueando sobre el link "Ir".

Cliqueando sobre el link "SALIR" volvemos a la pantalla de inicio.

### PASO 1 **DATOS GENERALES**

### **DATOS GENERALES**

Para realizar un ingreso debemos cliquear sobre el botón "INICIAR TRÁMITE" como vemos a continuación:

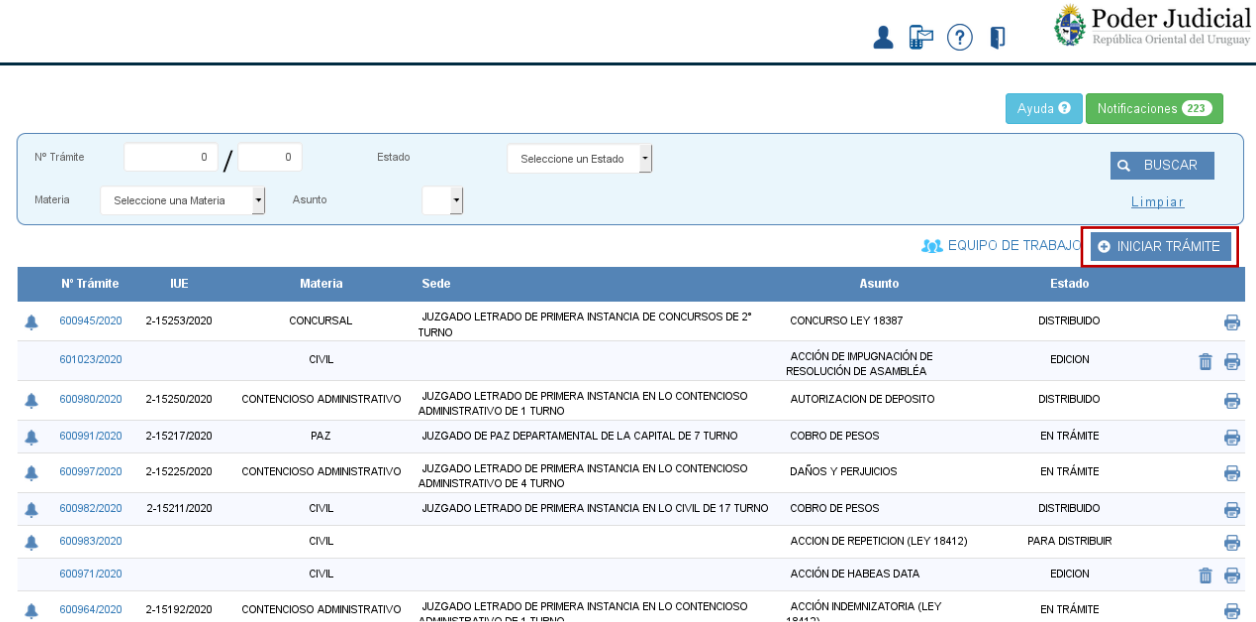

Se despliega la siguiente pantalla.

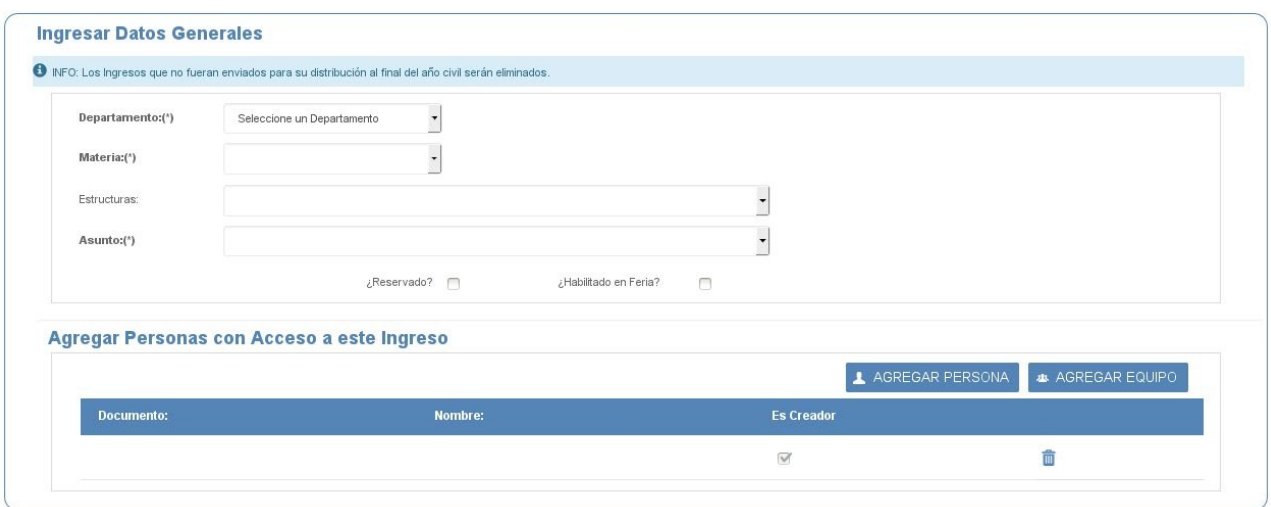

En primer lugar, vemos un cartel que contiene información importante:

**"Los ingresos que no fueran enviados para su distribución al final del año civil serán eliminados"**. Ello supone que si creamos un trámite y en el año no lo enviamos por la razón que fuere se eliminará del sistema.

Para ingresar los datos generales tenemos que completar una serie de campos: Departamento, Materia o tipo de Juzgado, Estructura procesal y Asunto o tipo de juicio. Los campos visualizados con un asterisco a la izquierda son obligatorios.

Luego tenemos dos check box para indicar si el ingreso es reservado y/o habilitado en feria. Hay ingresos que nacen con Reserva Automática sin necesidad de seleccionarlo.

Vamos completando los campos cliqueando el triángulo invertido que nos despliega un combo con opciones tal como vemos a continuación:

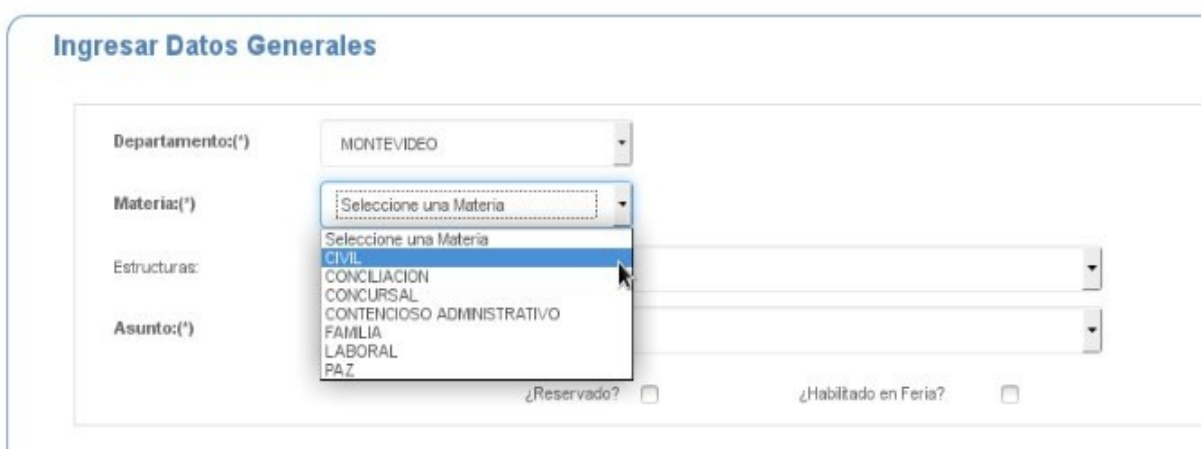

Al seleccionar materia Civil o Paz aparece otro campo opcional para ingresar el monto.

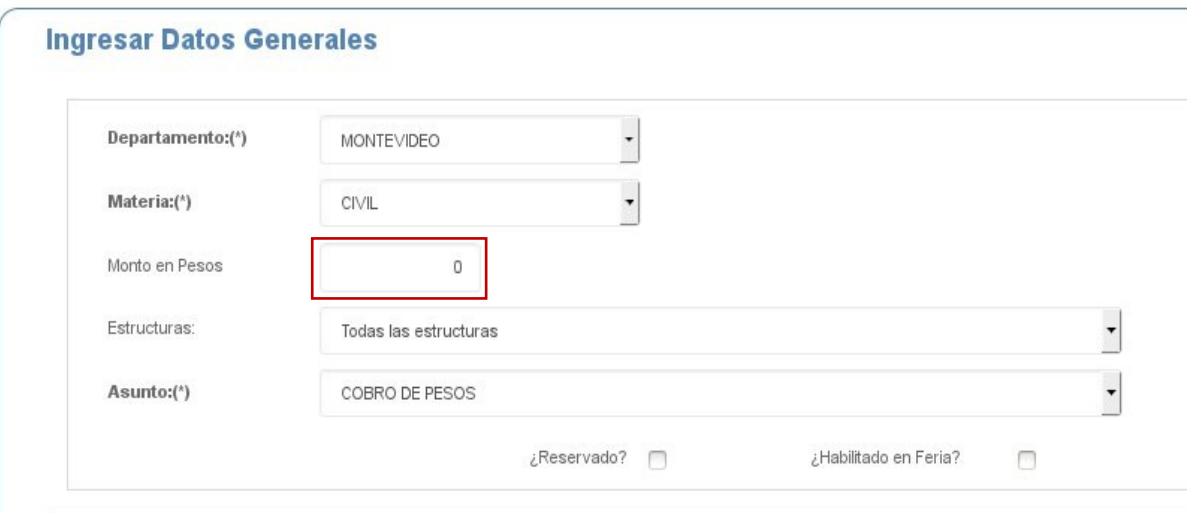

Si elegimos materia Contencioso Administrativo corresponde seleccionar el check box de ¿Juicio involucra al Estado? como vemos a continuación:

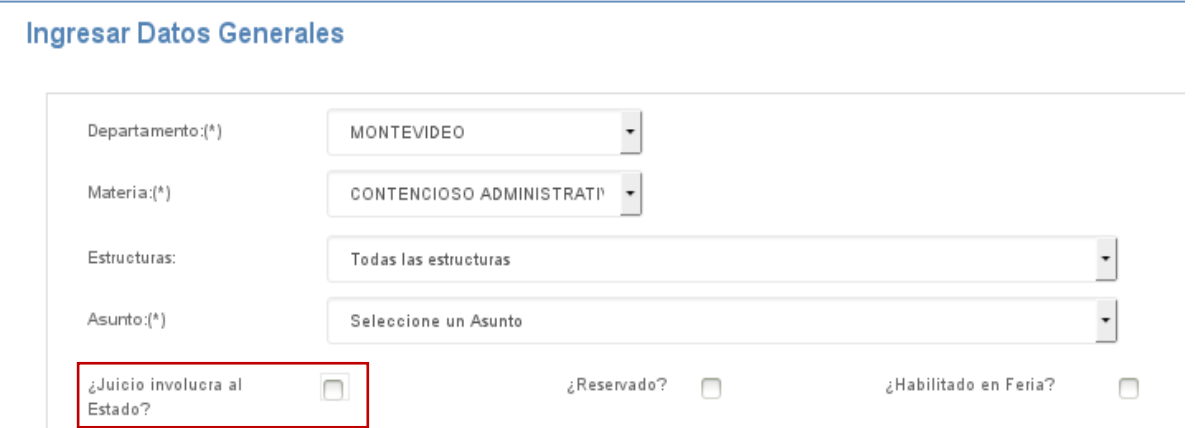

Si elegimos materia Familia nos aparecen dos check box:

- uno para indicar si lo que estamos ingresando es un exhorto,

- otro para seleccionar si el ingreso tiene Antecedentes. Si lo marcamos se despliega un campo en blanco para ingresar las IUEs relacionadas con el mismo. Se recomienda que si son varias sean separadas por comas.

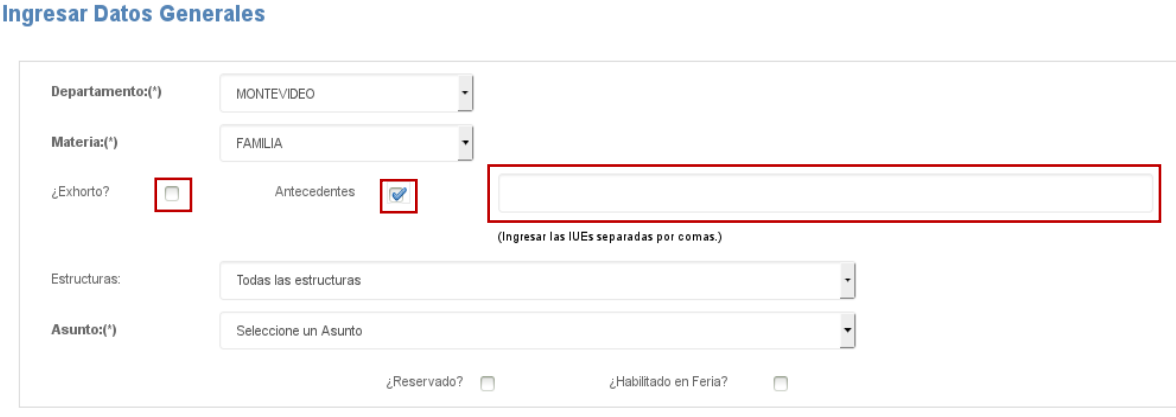

En la parte inferior vemos un recuadro con los siguientes botones: "Agregar Persona" si es que sólo queremos sumar un integrante que va a tener acceso a este trámite, y "Agregar Equipo" para incluir un grupo de trabajo previamente conformado desde la pantalla inicio.

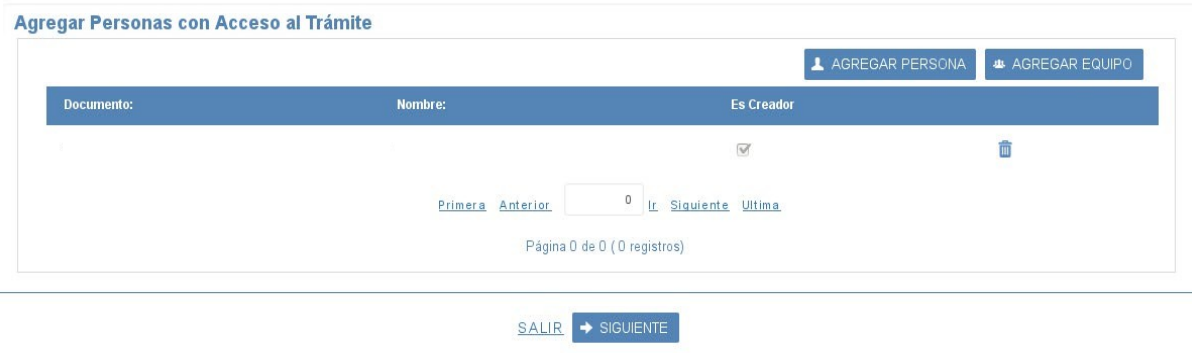

Al cliquear el botón "Agregar Persona" se despliega la siguiente pantalla que vimos en la parte introductoria. Para completar dicha acción debemos seleccionar "Confirmar".

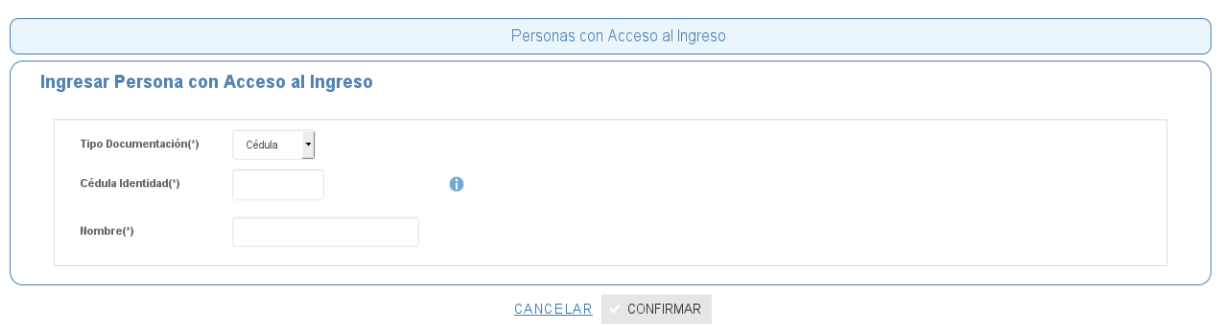

Si cliqueamos el botón "Agregar Equipo" se despliega la siguiente ventana con todos los grupos de trabajo que fueron ingresados con anterioridad al inicio del trámite.

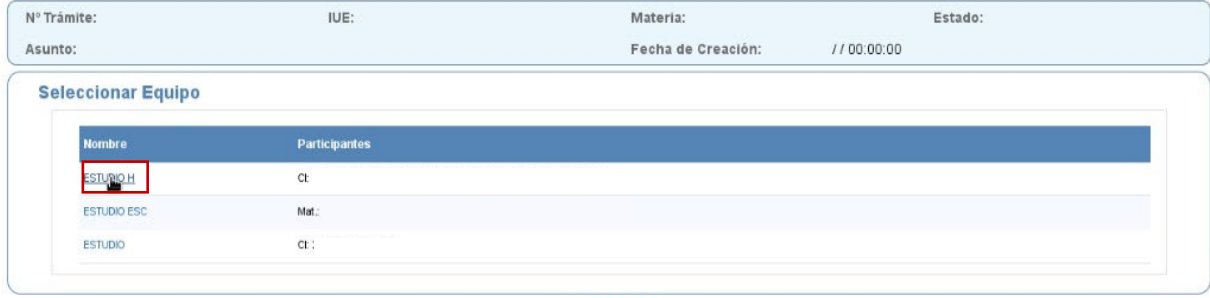

CANCELAR

Para elegir uno de ellos cliqueamos sobre el nombre del equipo y visualizamos la siguiente pantalla donde aparecen los integrantes con su documento o matrícula, indicando cuál es el creador.

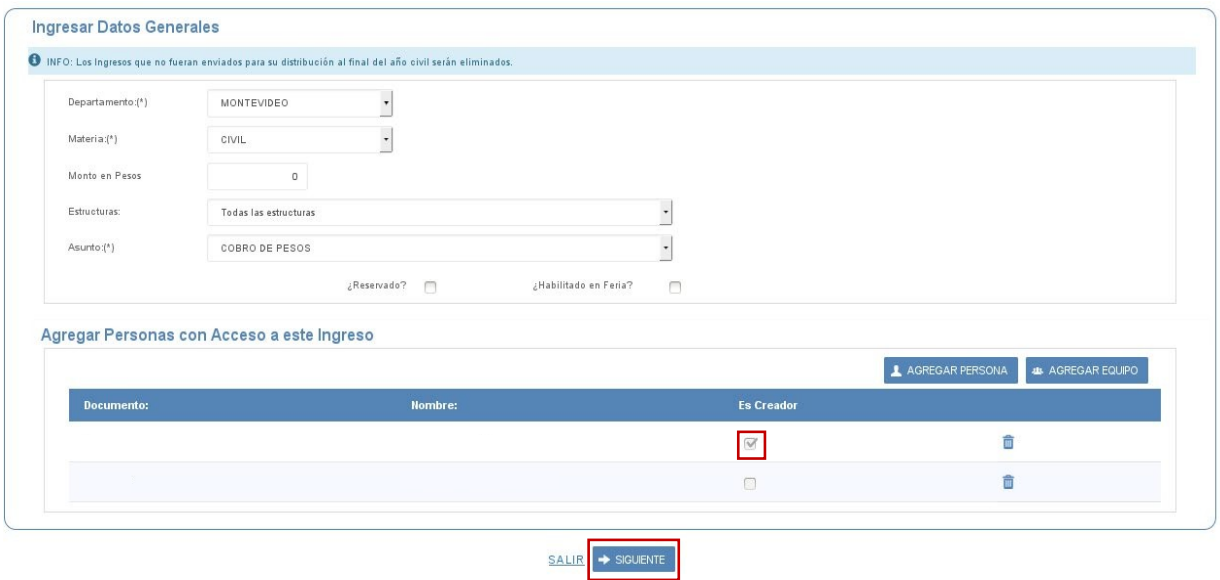

Para continuar con el trámite vamos al paso 2 cliqueando el botón "SIGUIENTE".

En esta etapa vemos que se ha generado el número de trámite.

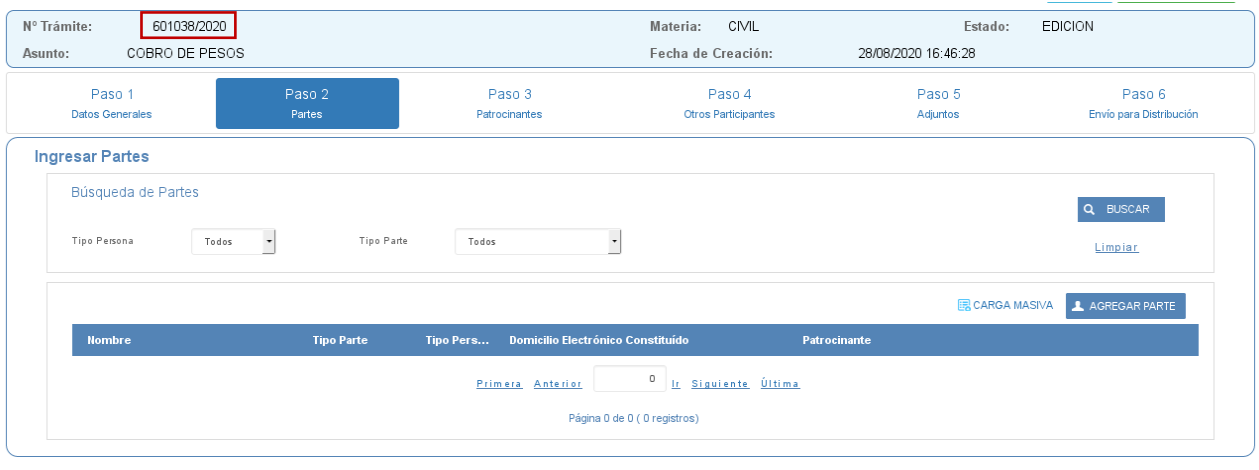

 $\overline{\text{AMTERIOR}} \xrightarrow{\text{SALIR}} \rightarrow \text{SIGUIENTE}$ 

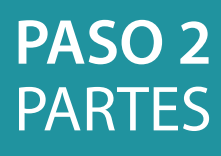

### **PARTES**

El paso 2 comprende el ingreso de las partes en el sistema. A esta etapa llegamos cliqueando el botón "Siguiente" ubicado en el paso 1.

Visualizamos la siguiente pantalla:

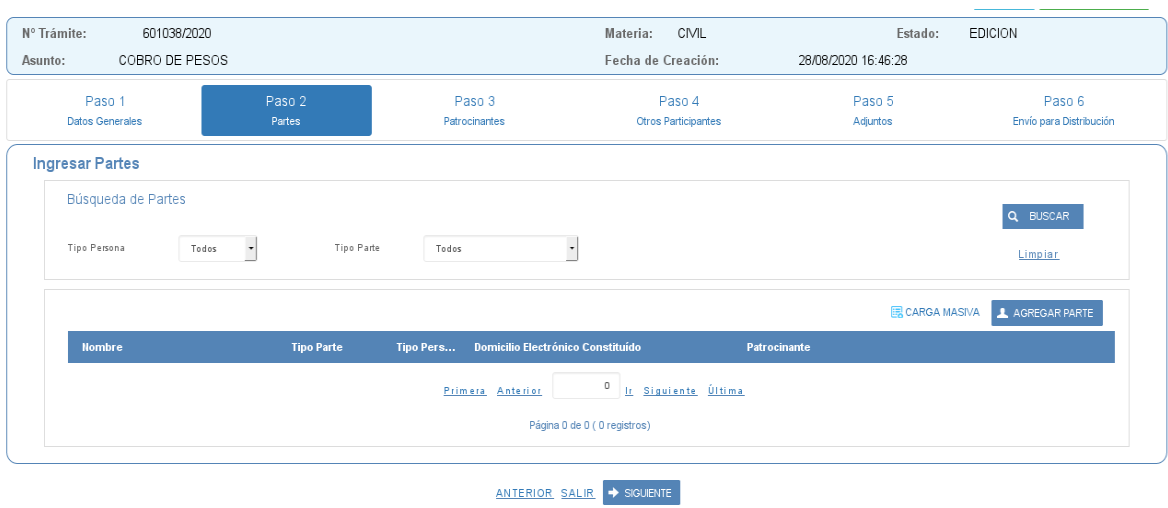

En la parte superior vemos el cabezal del ingreso con el número de trámite asignado, la materia, el estado, asunto, fecha y hora de creación.

Debajo vemos los 6 pasos divididos en lengüetas.

Dentro del paso 2 visualizamos un recuadro superior de búsqueda de partes por Tipo de persona y Tipo de parte (que tendrá utilidad una vez ingresadas las mismas), cliqueando el botón "Buscar" identificado con la lupa.

El link "Limpiar" sirve para borrar los filtros de búsqueda seleccionados.

#### **El recuadro inferior es utilizado para el ingreso de partes de 2 formas, con el botón:**

#### **国 CARGA MASIVA**

Esta funcionalidad se utiliza para cargar partes a la vez desde una planilla excel que se descarga en esta pantalla. La cantidad máxima de partes que se puede cargar por archivo es de 400.

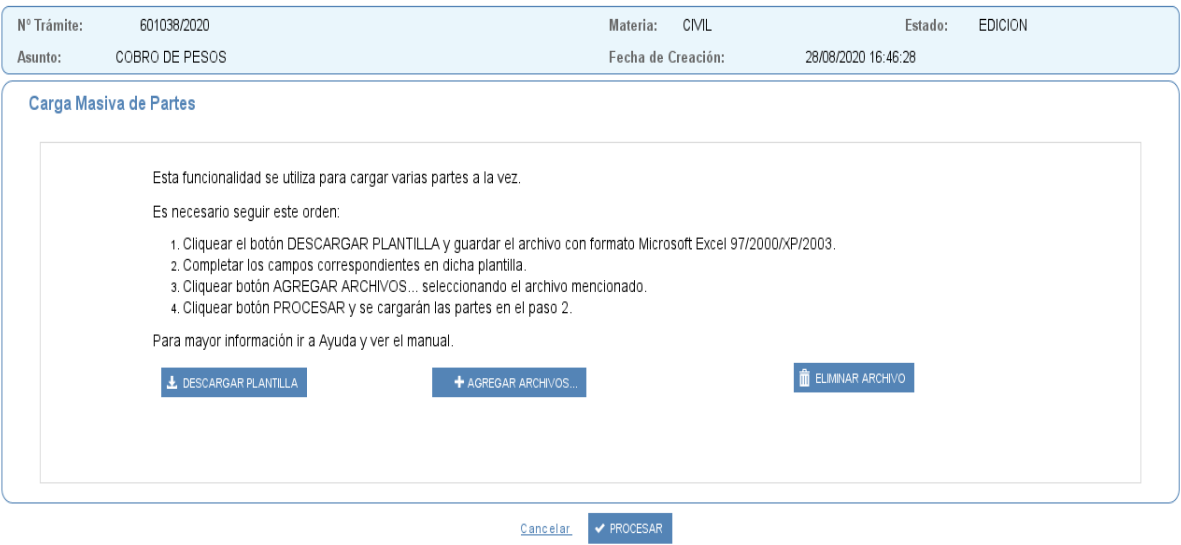

Es necesario seguir este orden:

1. Cliquear el botón "DESCARGAR PLANTILLA" y guardar el archivo con formato Microsoft Excel 97/2000/XP/2003.

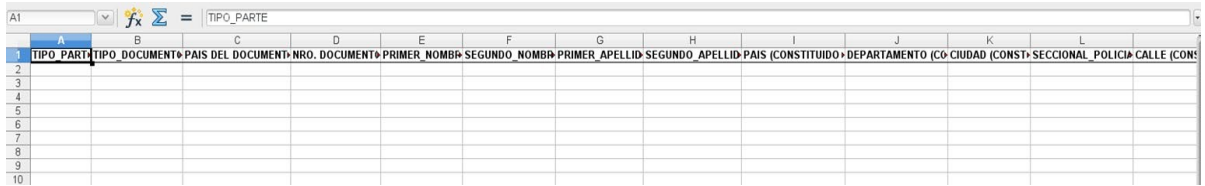

- 2. Completar los campos correspondientes en dicha plantilla.
- 3. Cliquear botón "AGREGAR ARCHIVOS..." seleccionando el archivo mencionado.
- 4. Cliquear botón "PROCESAR" y se cargarán las partes en el paso 2.

Al realizar este procedimiento vemos los datos de las partes cargados en las siguientes columnas: Nombre, Tipo Parte, Tipo Persona, Domicilio Electrónico Constituido, Patrocinante (que se completará cuando se haya ingresado en el paso 3) y la papelera que nos da la posibilidad de borrar la parte.

Si cliqueo sobre el nombre puedo modificarla.

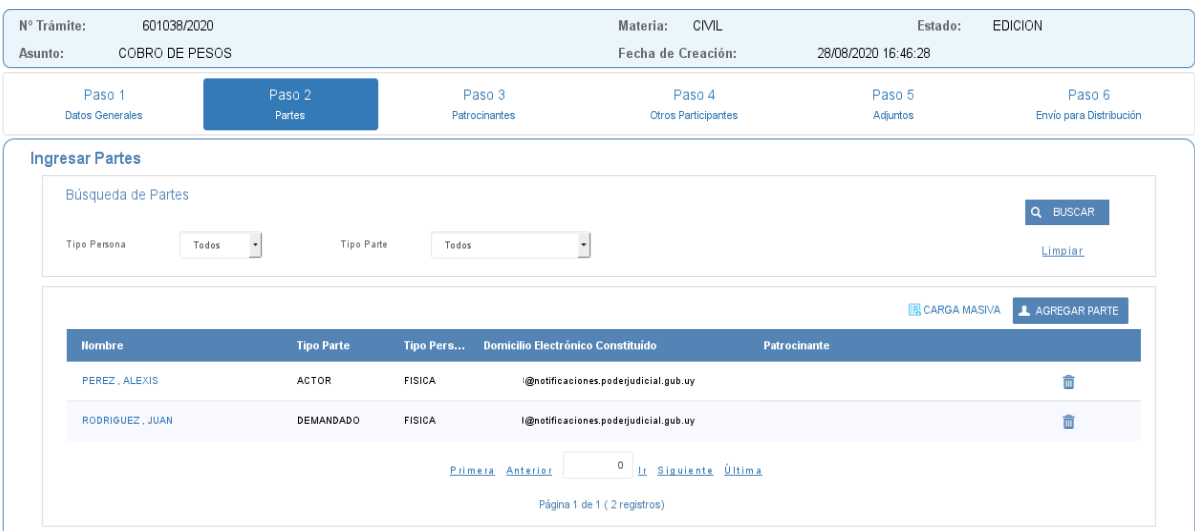

#### **La otra forma de cargar partes es ingresándolas individualmente cliqueando el botón:**

A AGREGAR PARTE

Se nos despliega la siguiente pantalla donde debemos seleccionar el tipo de persona (física o jurídica) y el tipo de parte que variará según la materia (actor, demandado, gestionante/interesado y tercerías en Civil, Paz, Contencioso Administrativo y Laboral; citante y citado en Conciliación; acreedor-parte, deudor-parte, gestionante/interesado y tercerías en Concursal):

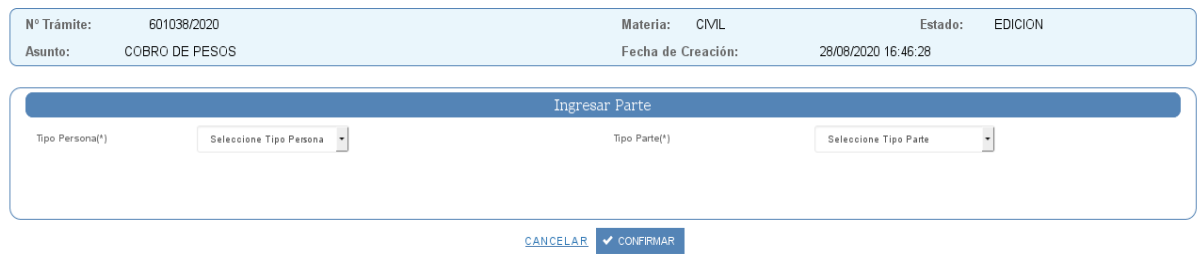

Se selecciona el tipo de persona y luego en el combo elegimos la que corresponda. Es obligatorio para materia Civil, Paz, Contencioso Administrativo y Laboral ingresar al menos un actor; para la materia Conciliación un citante y para la materia Concursal un acreedor-parte.

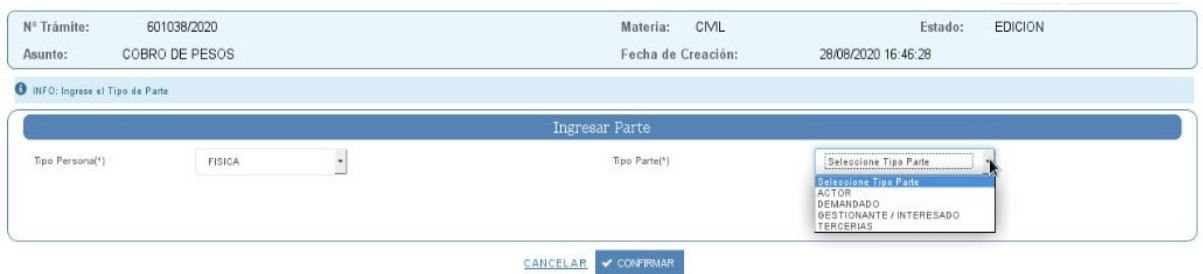

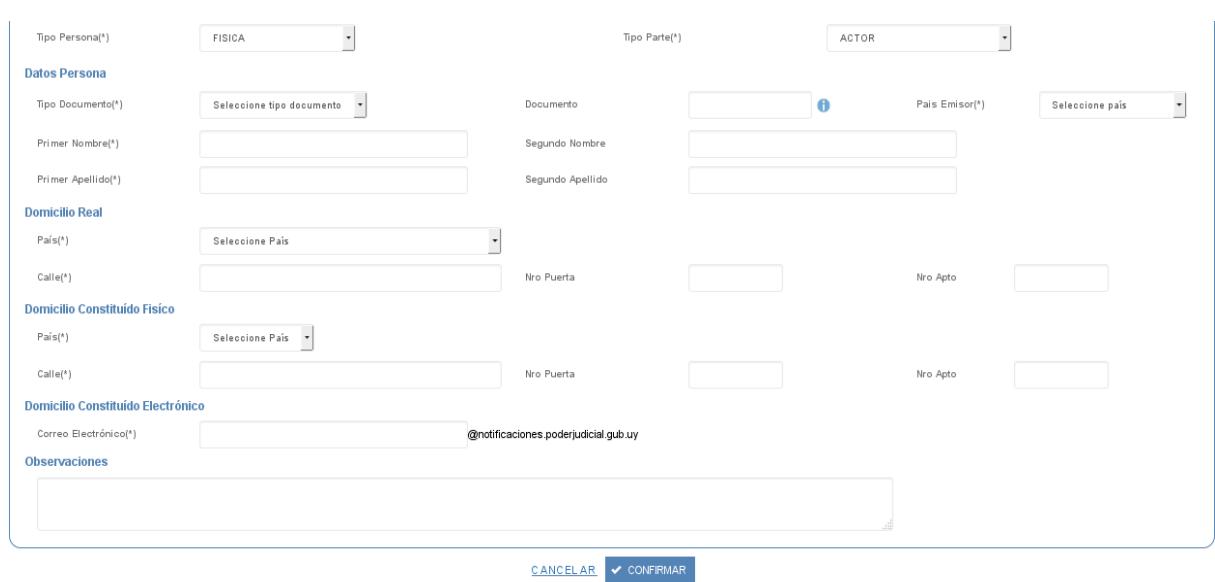

Al seleccionar un actor se nos despliega la siguiente ventana:

Corresponde llenar los campos obligatorios (indicados con un asterisco) para poder continuar que variarán según el tipo de persona.

El campo observaciones se utiliza para aportar información complementaria de la parte tal como ser peculiaridades físicas, datos relacionados al domicilio, etc.

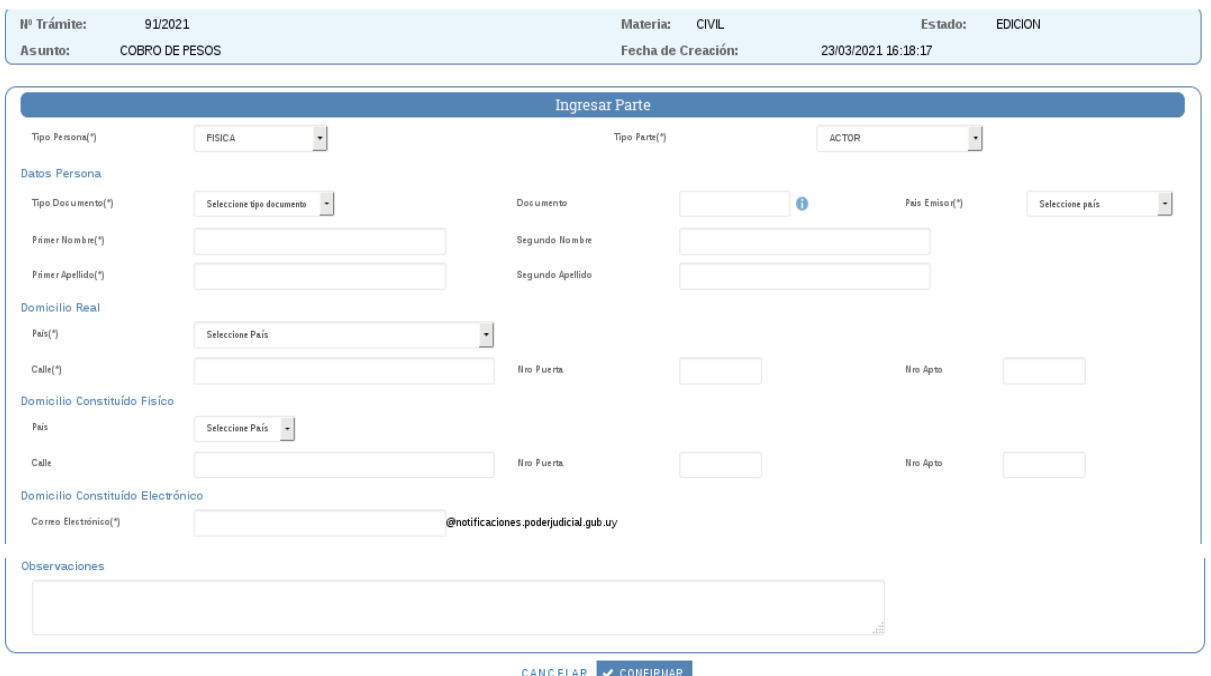

Una vez completados los mismos cliqueamos el botón "CONFIRMAR". Si no queremos guardar los datos de la parte cliqueamos "CANCELAR". Si seleccionamos "CONFIRMAR" veremos una pantalla similar a la siguiente:

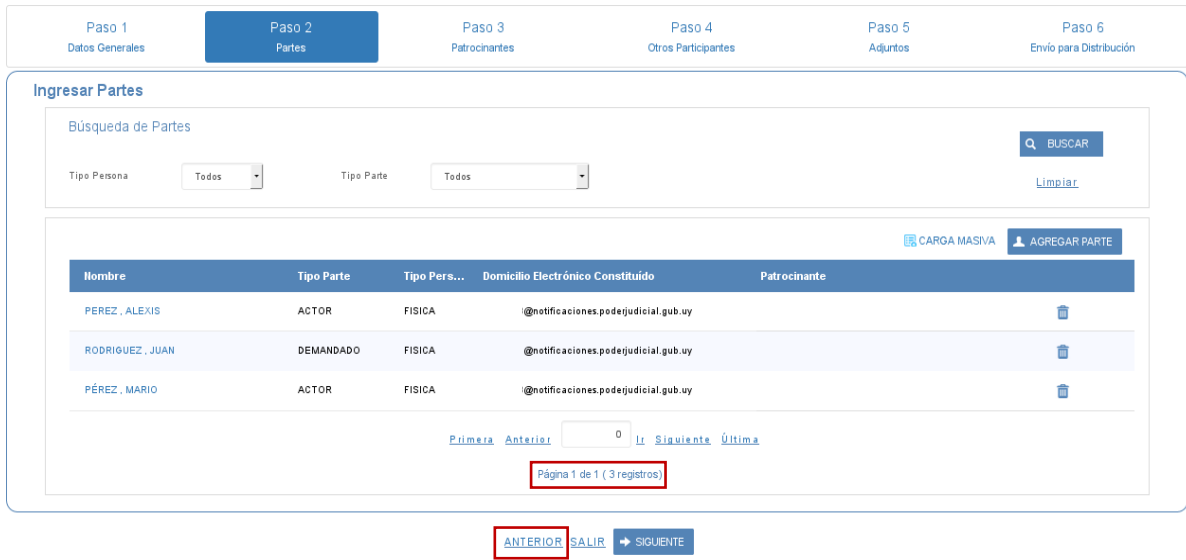

Si tenemos que ingresar otra parte volvemos a cliquear el botón "AGREGAR PARTE".

Si queremos modificarla cliqueamos sobre el nombre de la parte e ingresamos a la pantalla que vimos anteriormente. No podemos modificar el tipo de persona (física o jurídica).

Si queremos eliminarla debemos cliquear sobre el ícono de la papelera que abre una ventana emergente solicitándonos confirmar dicha eliminación.

Debajo vemos el paginado para el caso que sean más de diez las partes ingresadas y poder desplazarnos entre ellas.

#### **Luego de haberse ingresado al menos una parte ya no se puede modificar la materia (paso 1).**

Para continuar con el trámite vamos al paso 3 presionando el botón "SIGUIENTE" o cliqueando sobre la lengüeta "Paso 3 Patrocinantes".

También podemos ir al paso "ANTERIOR" o "SALIR" presionando sobre dichos links o seleccionar otra lengüeta cliqueando sobre ella.

## **PASO 3** PATROCINANTES

### **PATROCINANTES**

El paso 3 comprende el ingreso de los patrocinantes en el sistema. A esta etapa llegamos cliqueando el botón "Siguiente" ubicado en el paso 2 o cliqueando sobre la lengüeta "Paso 3 Patrocinantes". Visualizamos la siguiente pantalla: Avaida A Motificaciones 264

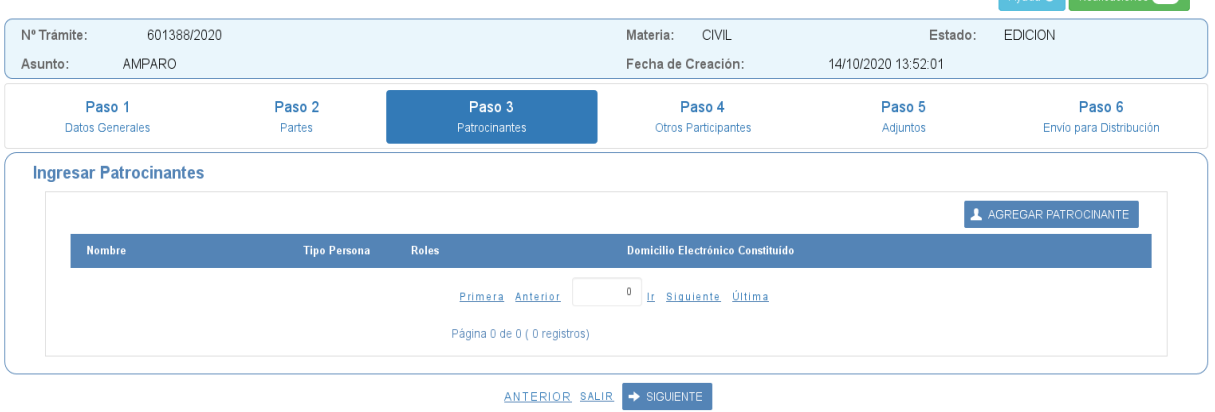

La forma de cargar a los patrocinantes es cliqueando el botón:

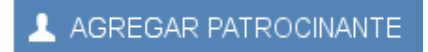

Se nos despliega la siguiente pantalla:

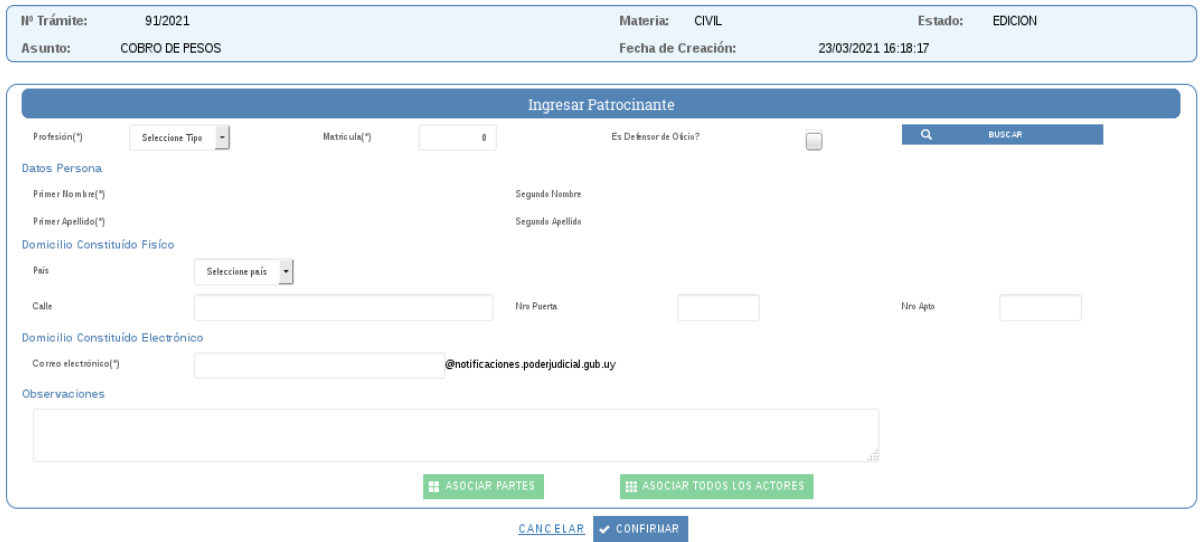

En primer lugar, corresponde seleccionar el tipo de profesión (Abogado o Escribano), luego debemos ingresar la matrícula del profesional y presionar el botón "BUSCAR" para que el sistema valide esa matrícula. Si la misma es correcta automáticamente trae los nombres y apellidos del profesional. Si es incorrecta surge la siguiente advertencia: "La matrícula ingresada no es válida". ¿En caso de ser un Defensor de Oficio hay que cliquear el check box "Es Defensor de Oficio?".

Luego corresponde completar los campos del domicilio constituido físico y electrónico, siendo dato obligatorio sólo este último.

El campo observaciones se utiliza para aportar alguna otra información complementaria. En esa pantalla tenemos los botones:

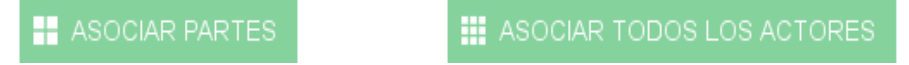

Al cliquear el botón "Asociar partes" se abre la siguiente pantalla:

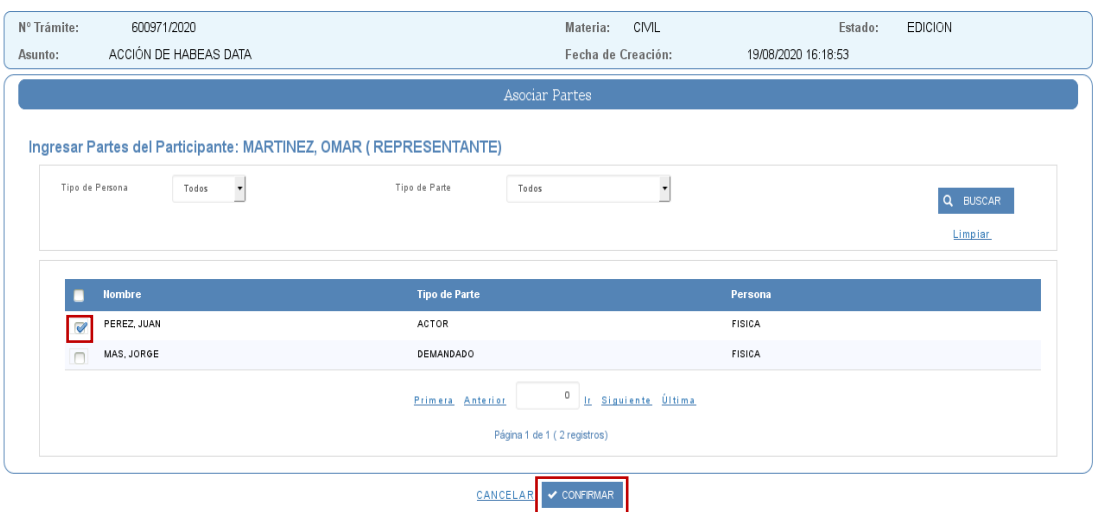

En ese caso el patrocinante debe seleccionar a la parte que representa marcando con un check y presionando el botón "CONFIRMAR". Si no quiere guardar el cambio debe cliquear "CANCELAR".

Tenemos la opción de asociar a todos los actores, citantes o acreedores-partes, según la materia de que se trate, cliqueando el botón "ASOCIAR TODOS LOS ACTORES" en este ejemplo. En la parte superior aparece la siguiente información:

**O** INFO: SE ASOCIARON 2 ACTORES

Si no queremos guardar los datos del patrocinante, antes de asociar cliqueamos "CANCELAR". Si seleccionamos "CONFIRMAR" veremos una pantalla similar a la siguiente:

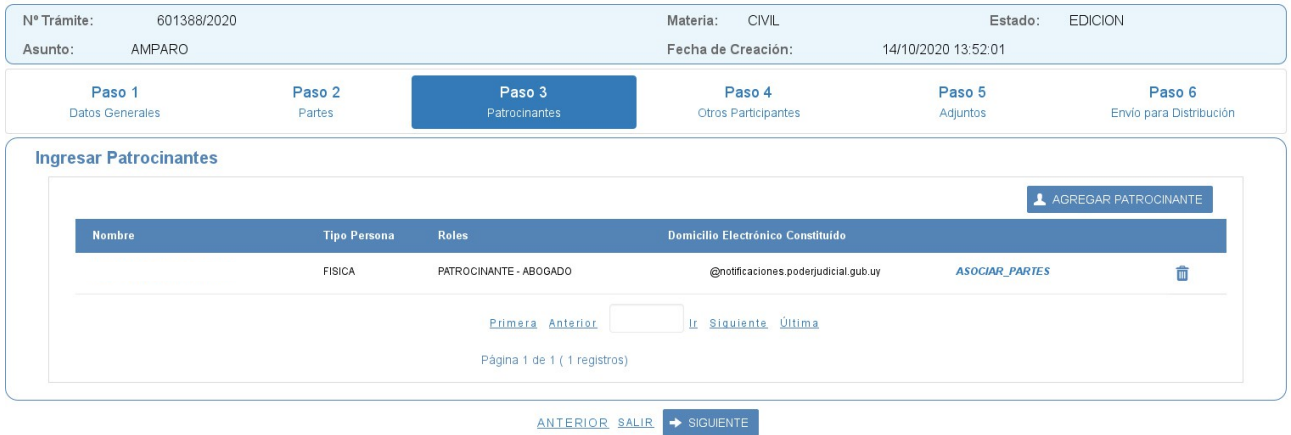

Si tenemos que ingresar otro patrocinante volvemos a cliquear el botón "AGREGAR PATROCINANTE".

Si queremos modificar sus domicilios cliqueamos sobre el nombre del patrociante e ingresamos a la pantalla que vimos anteriormente.

Tenemos la posibilidad de asociar al patrocinante con una parte (Paso 2) cliqueando el link *"ASOCIAR \_PARTES"* que nos lleva a la misma ventana que vimos al presionar el botón con ese nombre (ubicado dentro de la pantalla del patrocinante) como se ilustra más arriba.

Si queremos eliminarlo debemos cliquear sobre el ícono de la papelera que abre una ventana emergente solicitándonos confirmar dicha eliminación.

Debajo vemos el paginado para el caso que sean más de diez los patrocinantes ingresados y poder desplazarnos entre ellos.

Para continuar con el trámite, si tenemos que ingresar un Participante, vamos al paso 4 presionando el botón "SIGUIENTE" o cliqueando sobre la lengüeta "Paso 4 Otros Participantes".

También podemos ir al paso "ANTERIOR" o "SALIR" presionando sobre dichos links o seleccionar otra lengüeta cliqueando sobre ella.

## **PASO 4** OTROS PARTICIPANTES

### **OTROS PARTICIPANTES**

El paso 4 comprende el ingreso de otros participantes en el sistema. A esta etapa llegamos cliqueando el botón "Siguiente" ubicado en el paso 3 o cliqueando sobre la lengüeta "Paso 4 Otros Participantes".

Visualizamos la siguiente pantalla:

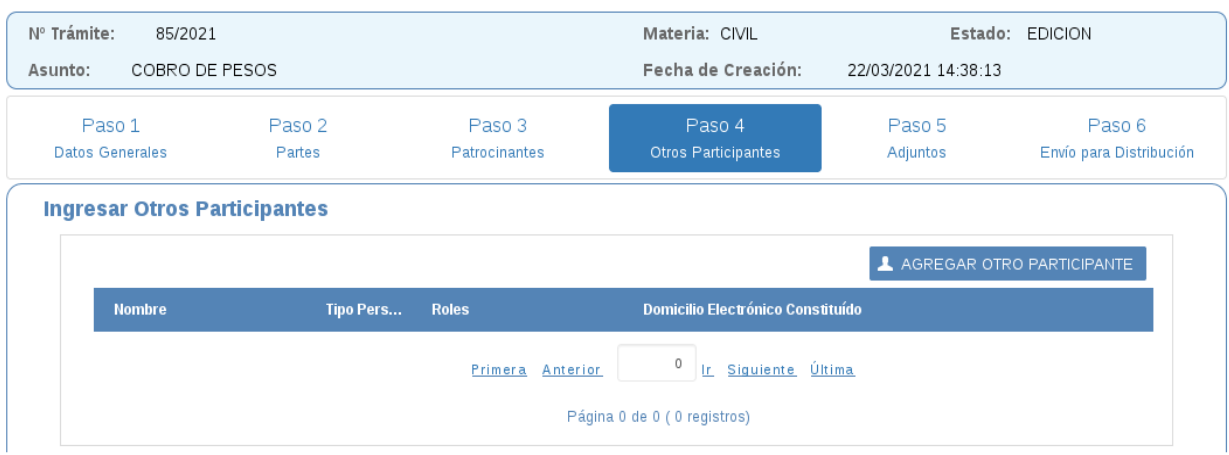

Cliqueando el botón "AGREGAR OTRO PARTICIPANTE" vemos la siguiente pantalla donde podemos ingresar desde el campo "Tipo Rol" (dato obligatorio) un representante, lindero, adolescente, causante, perito, etc.

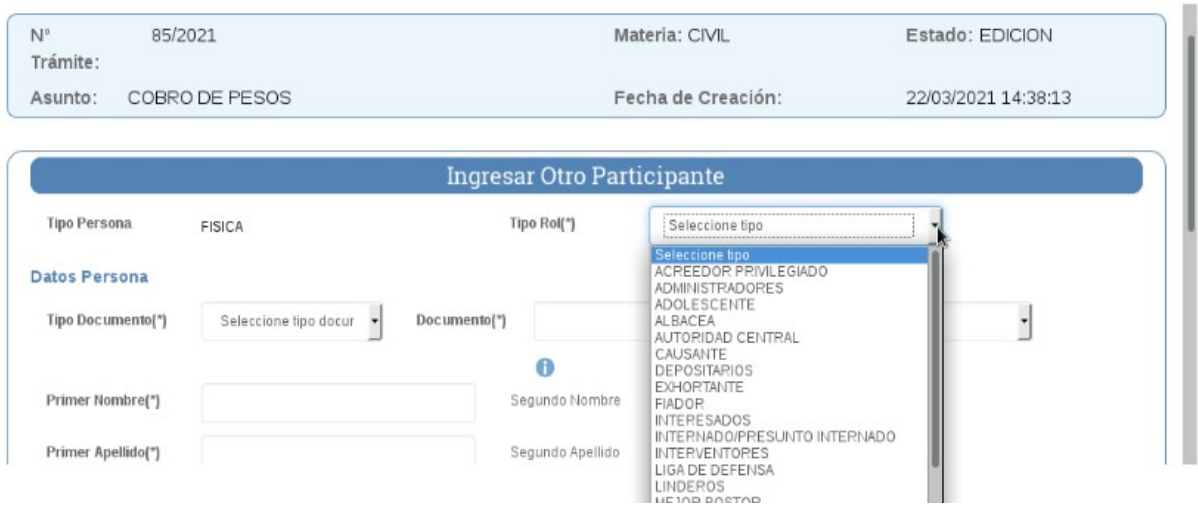

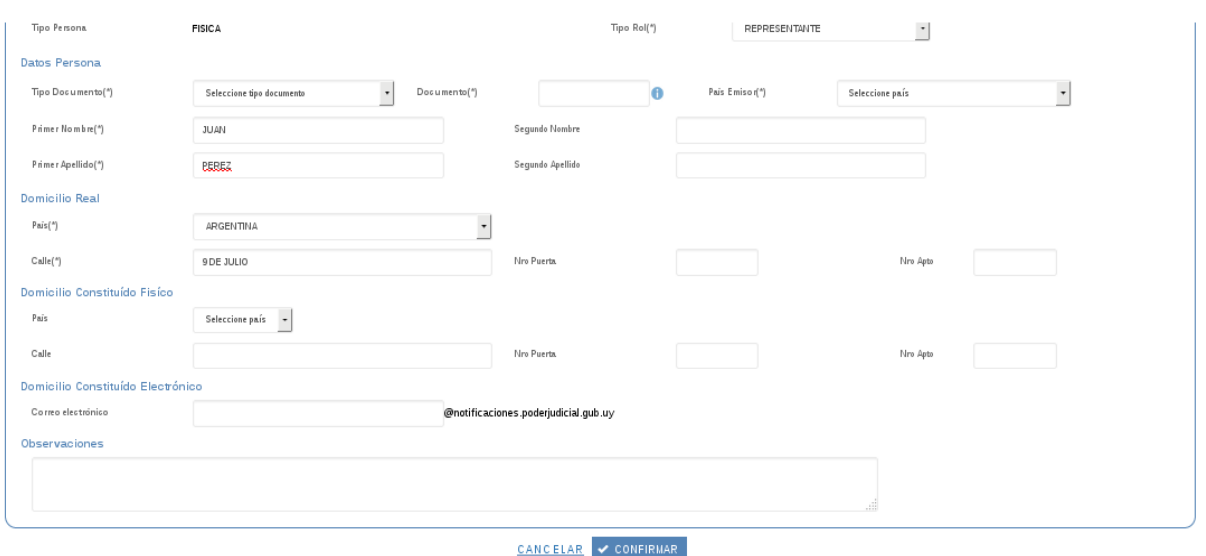

Los datos obligatorios a completar variarán dependiendo del tipo de Rol que seleccionemos.

Para guardar seleccionamos el botón "CONFIRMAR" y se nos despliega la siguiente pantalla:

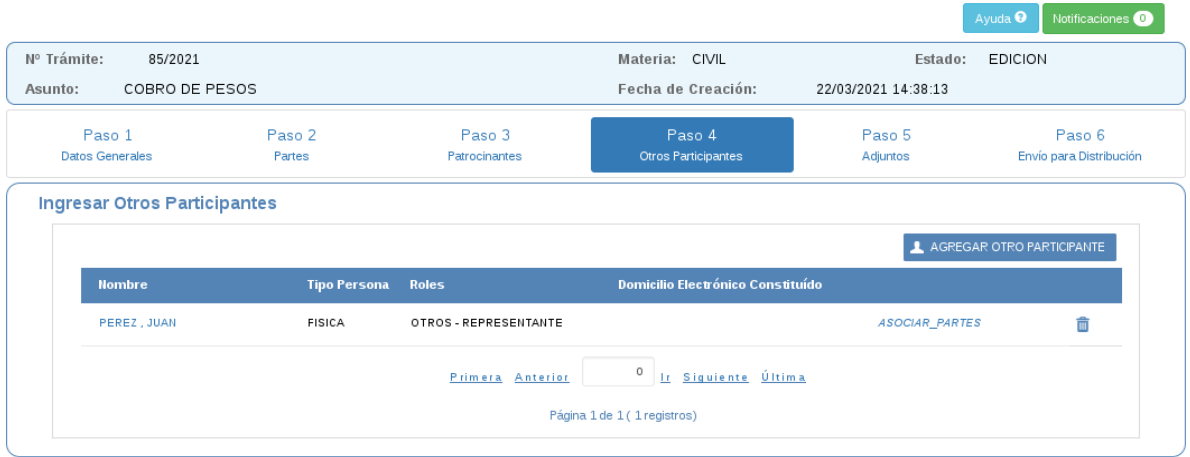

En esta pantalla tenemos la posibilidad de asociar al participante con una parte (Paso 2) cliqueando el link *"ASOCIAR PARTES"* y vemos la siguiente ventana:

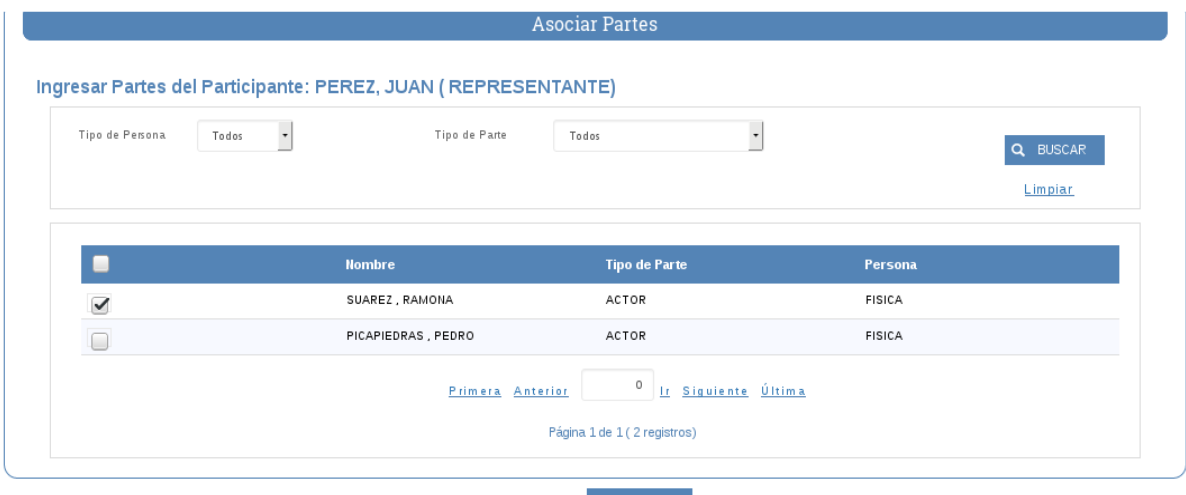

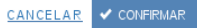

Luego seleccionamos la parte a ser asociada y cliqueamos el botón "CONFIRMAR". Vuelve inmediatamente a la lengüeta Paso 4.

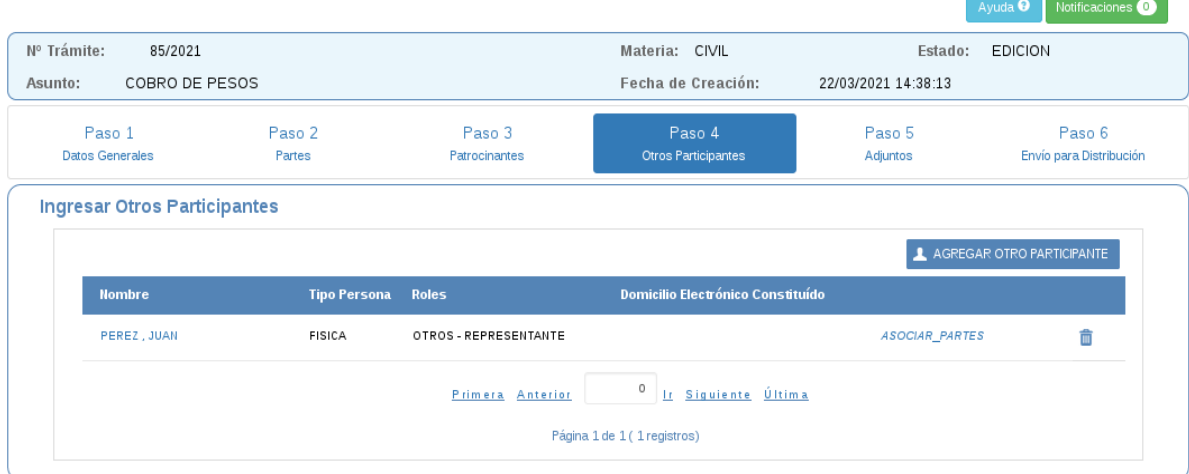

Si tenemos que ingresar otro participante volvemos a cliquear el botón "AGREGAR OTRO PARTICIPANTE".

Si queremos modificarlo cliqueamos sobre el nombre e ingresamos a la pantalla que vimos anteriormente.

Si queremos eliminarlo debemos cliquear sobre el ícono de la papelera que abre una ventana emergente solicitándonos confirmar dicha eliminación.

Debajo vemos el paginado para el caso que sean más de diez los participantes ingresados y poder desplazarnos entre ellos.

Para continuar con el trámite vamos al paso 5 presionando el botón "SIGUIENTE" o cliqueando sobre la lengüeta "Paso 5 Adjuntos".

También podemos ir al paso "ANTERIOR" o "SALIR" presionando sobre dichos links o seleccionar otra lengüeta cliqueando sobre ella.

## **PASO 5** ADJUNTOS

### **ADJUNTOS**

Para llegar a esta lengüeta cliqueamos sobre ella o presionamos siguiente en el paso 4 y se despliega la siguiente pantalla:

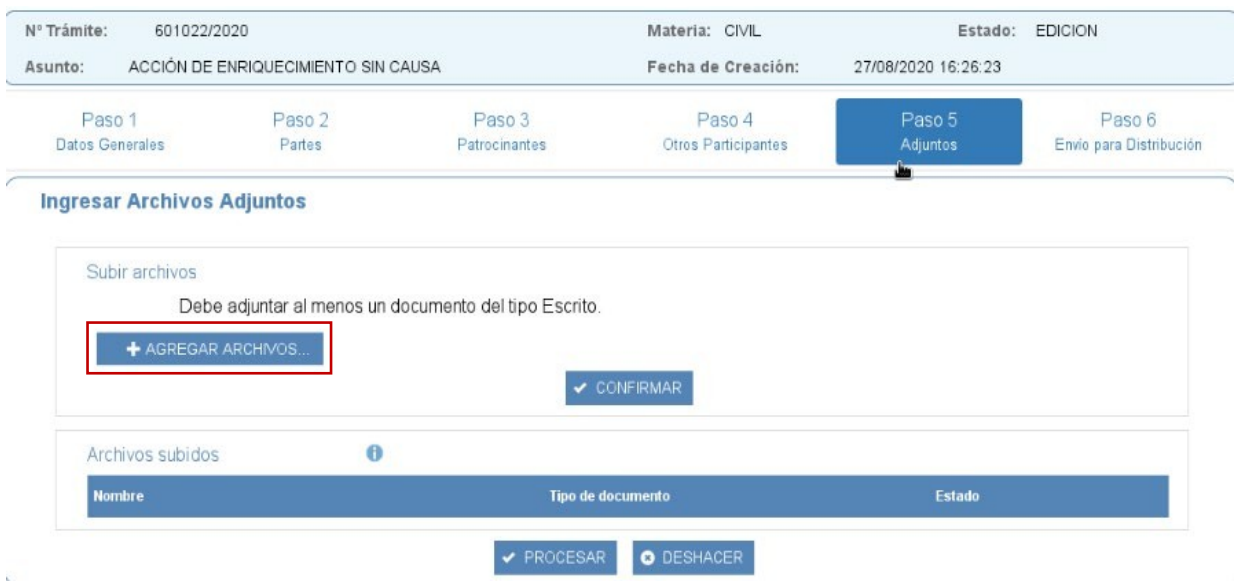

Si desea ingresar un trámite para las materias Civil, Conciliación, Paz, Laboral, Contencioso Administrativo o Concursal corresponde agregar un documento del tipo Escrito. En cambio si se ingresa un trámite de materia Familia además corresponde adjuntar los testimonios de partidas de estado civil correspondientes según Circular Nº 23 del 15/7/1985 y Acordada Nº 6997 del 23/12/1988.

La no agregación de los mismos implicará devolución del ingreso por la ORDA.

El sistema sólo permite adjuntar documentos en formato PDF.

Para transformar esos documentos en formato PDF si los documentos son realizados en word, al guardar tiene que elegir la opción guardar como PDF. En cambio si son realizados en libre office tiene que ir al botón "Archivo" y elegir "Exportar como PDF".

Al cliquear el botón "+AGREGAR ARCHIVOS", abre la ventana local de la computadora, como se ilustra en la siguiente imagen:

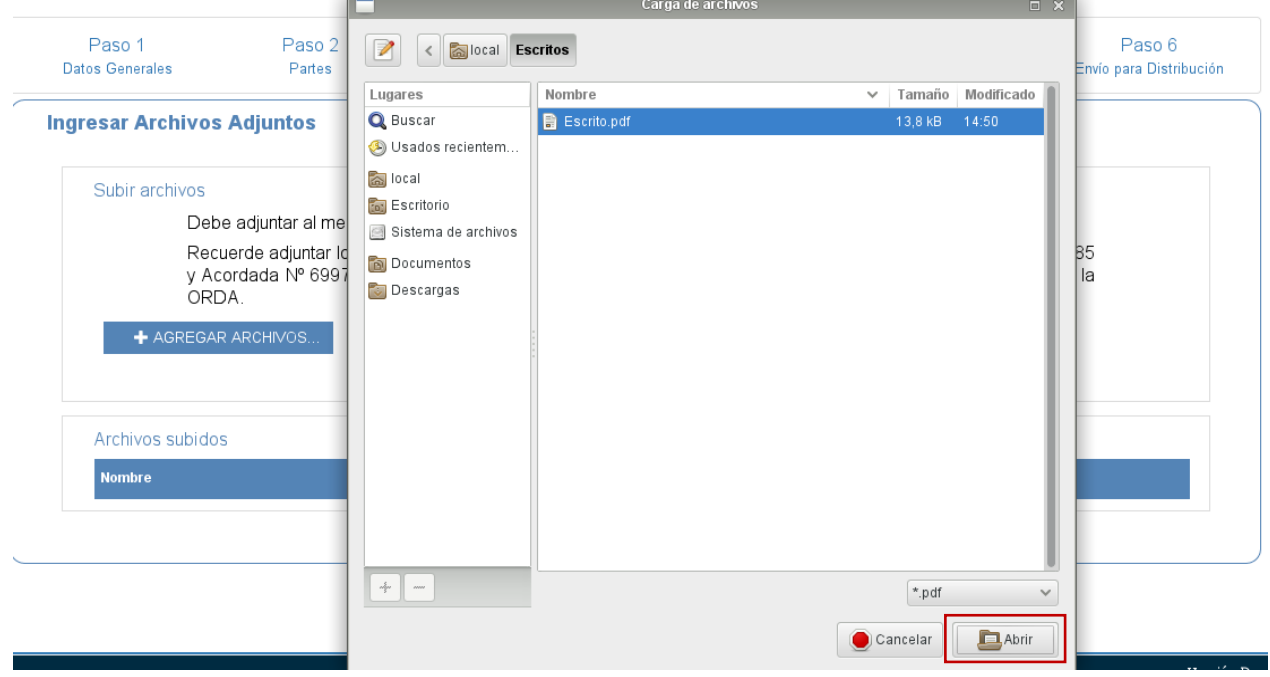

Una vez seleccionado el documento que se desea agregar, se presiona el botón "Abrir" y aparece el archivo subido, como se ilustra en la siguiente pantalla:

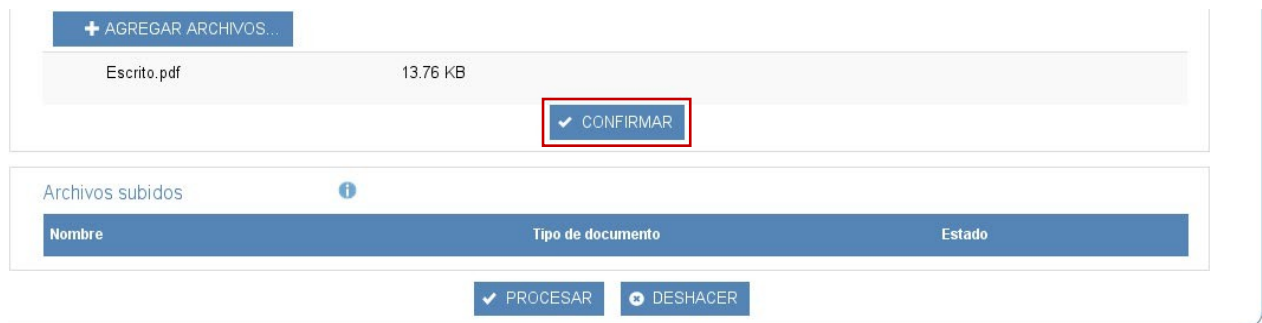

Se pueden subir uno o varios documentos a la vez.

 Luego de seleccionar todos los documentos que se quieran adjuntar corresponde cliquear el botón "Confirmar" para que aparezcan en el campo "Archivos subidos", tal como se visualiza en la siguiente imagen:

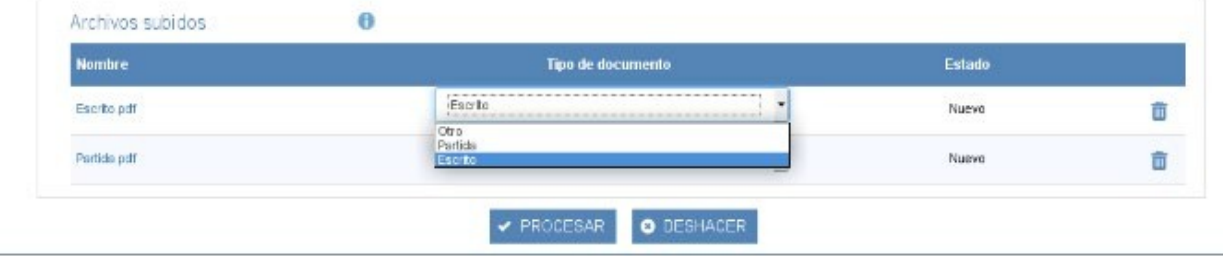

En cada documento subido aparece el nombre del mismo y al cliquear sobre él se puede ver su contenido.

El tipo de documento que aparece por defecto es "Escrito". Si se desea cambiar el mismo corresponde seleccionar en el triángulo invertido las otras opciones: "Partida" y "Otros". De estado "Nuevo" pasa a "Modificar" y al cliquear "Procesar", en la parte superior de la pantalla, informa al usuario que la modificación del archivo Partida.pdf se realizó con éxito como se visualiza a continuación:

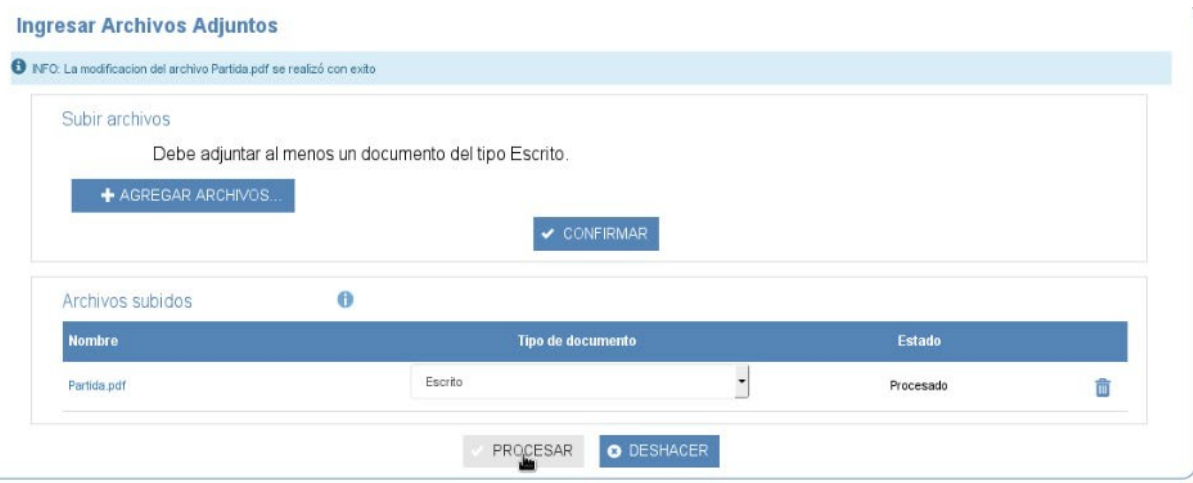

Para que los archivos queden subidos se debe cliquear el botón "Procesar" y así el sistema informa al usuario que la subida del archivo se realizó con éxito, como se muestra en la siguiente pantalla:

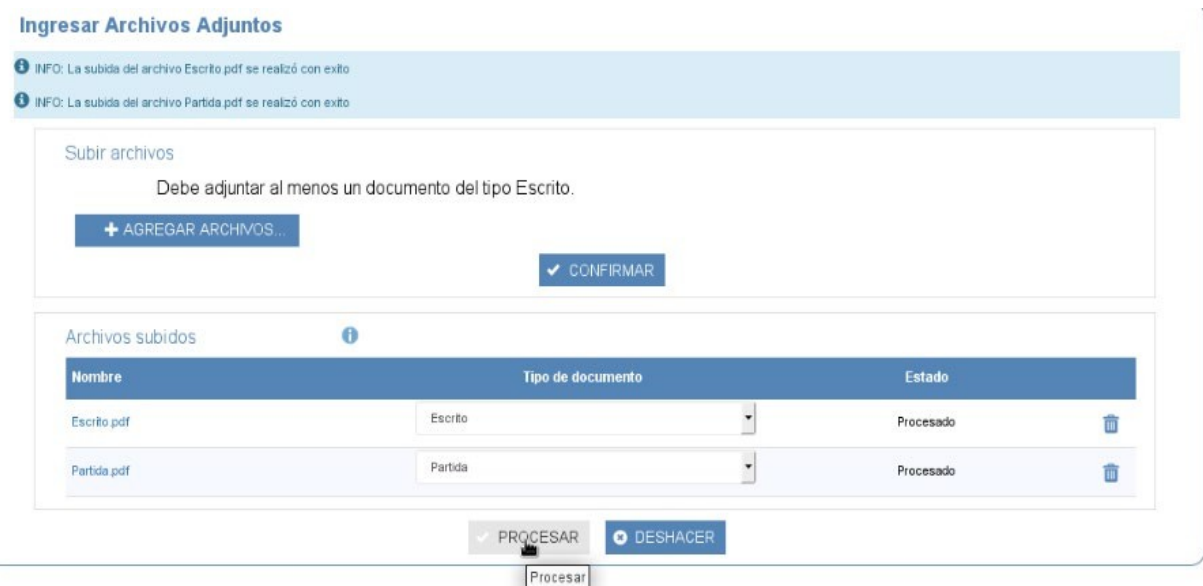

 El botón deshacer sirve para borrar el último cambio realizado siempre que no se haya procesado el adjunto.

Para eliminar un documento se debe presionar el ícono de la papelera. De esa forma el estado pasa a "Eliminar" y al cliquear "Procesar" el documento desaparece de la pantalla.

Para continuar con el ingreso seleccionamos el botón "SIGUIENTE" ubicado en el paso 5 o cliqueamos la lengüeta "Paso 6 Envío para Distribución".

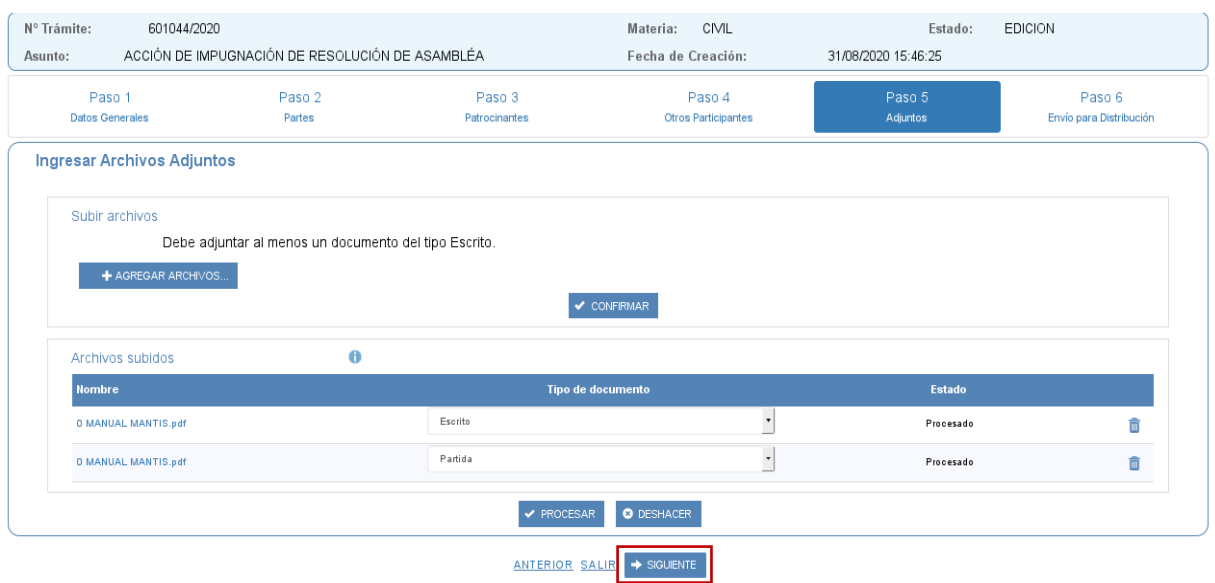

## **PASO 6** ENVÍO PARA SU DISTRIBUCIÓN

### **ENVÍO PARA SU DISTRIBUCIÓN**

A este paso se llega desde el botón "SIGUIENTE" ubicado en el paso 5 o cliqueando sobre la lengüeta "Paso 6 Envío para Distribución".

 Consiste en enviar el trámite, que sólo puede hacerlo el patrocinante. De lo contrario al enviar el ingreso surgirá un cartel con el texto: "No es PATROCINANTE. El usuario que envía debe ser PATROCINANTE de la causa que desea iniciar".

En la parte superior aparece la siguiente información: "Si en los próximos 180 días no se presenta a iniciar el trámite en la Sede asignada no podrá continuar ingresando expedientes."

Antes de enviar es necesario hacer clic en el check box "He leído y acepto los términos y condiciones", como se muestra en la siguiente pantalla:

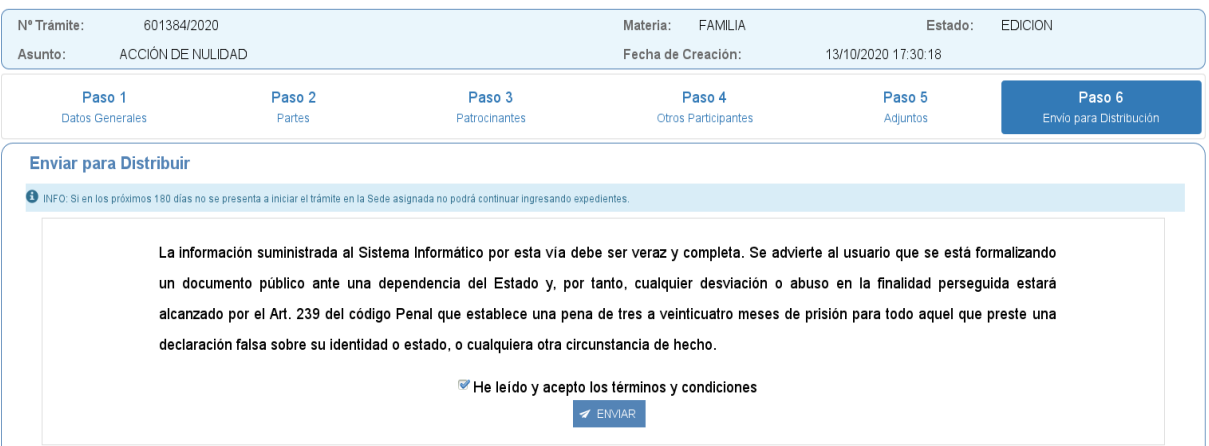

Al cliquear el botón enviar surge la siguiente ventana emergente para confirmar el envío:

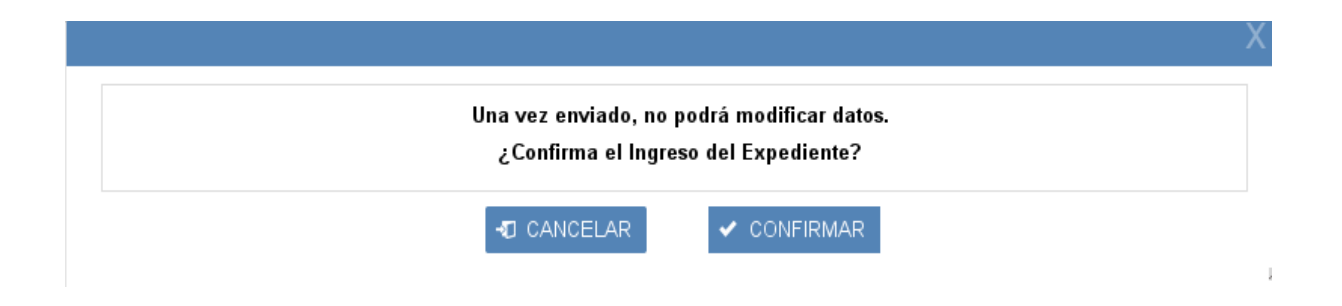

Al presionar cancelar vuelve a la pantalla de envío.

Si cliqueamos confirmar aparece la barra de progreso que le indica que se está enviando trámite.

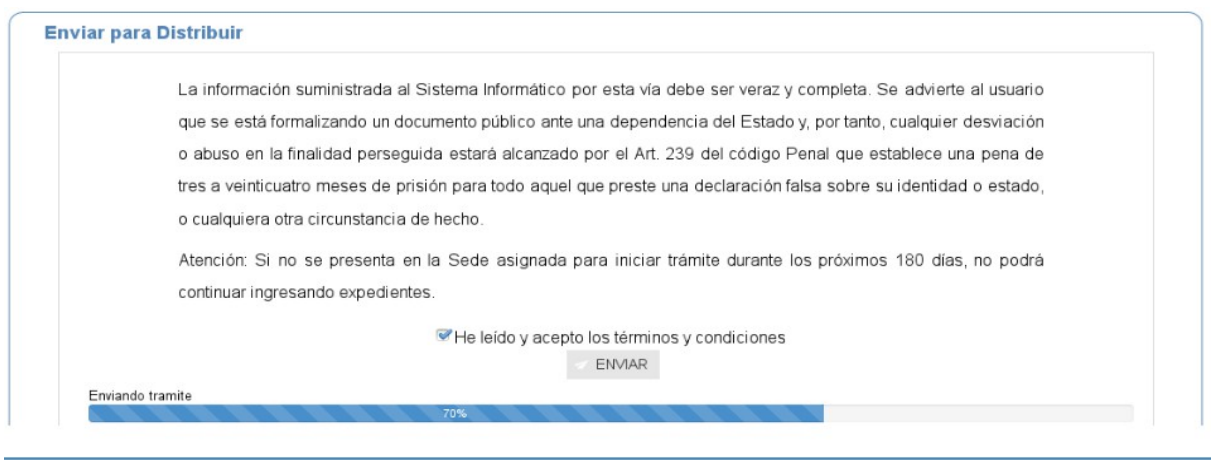

 Cuando el trámite es de materia Civil, Conciliación, Concursal, Paz y Contencioso Administrativo, la distribución es automática, por eso el Sistema le informa que el trámite se ha enviado con éxito y le asigna IUE y Sede, como se ilustra en la siguiente imagen:

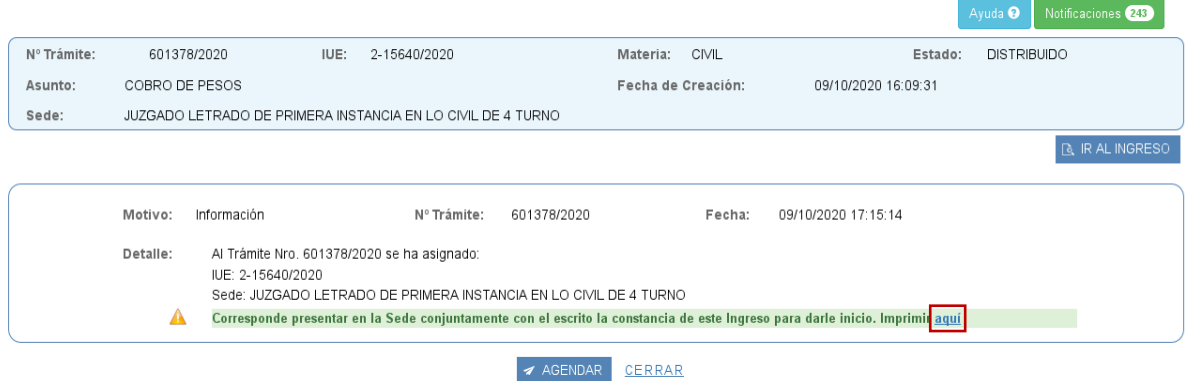

En este caso se trata de un ingreso que fue distribuido, proporcionándonos la información de IUE y Sede.

Luego vemos también sobre fondo verde una advertencia que dice lo siguiente:

"Corresponde presentar en la Sede conjuntamente con el escrito la constancia de este Ingreso para darle inicio. Imprimir **aquí "** 

Si cliqueamos sobre dicho link nos despliega la constancia de ingreso con todos los datos ingresados por el usuario para imprimir.

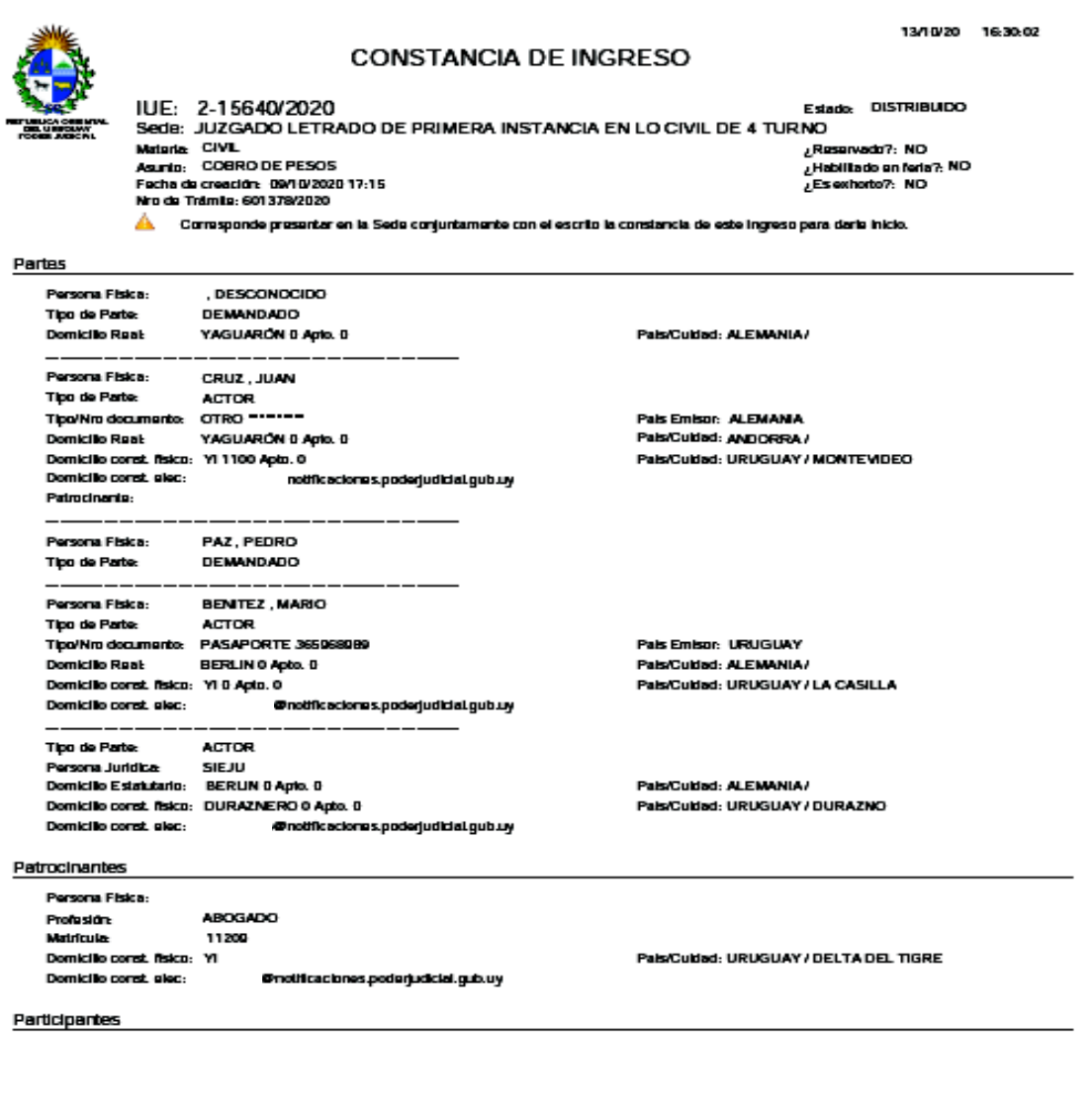

Poder Judidal

Página 1 de 1

Podemos también en este caso acceder a la Agenda Web a efectos de reservar día y hora para concurir a la Sede cliqueando el botón "Agendar" que se muestra en la página anterior

Si cliqueamos el botón "Salir" vuelve a la pantalla de inicio visualizándose el trámite en estado "distribuido", con IUE , Sede y una campana que al cliquearla le notifica dicha distribución.

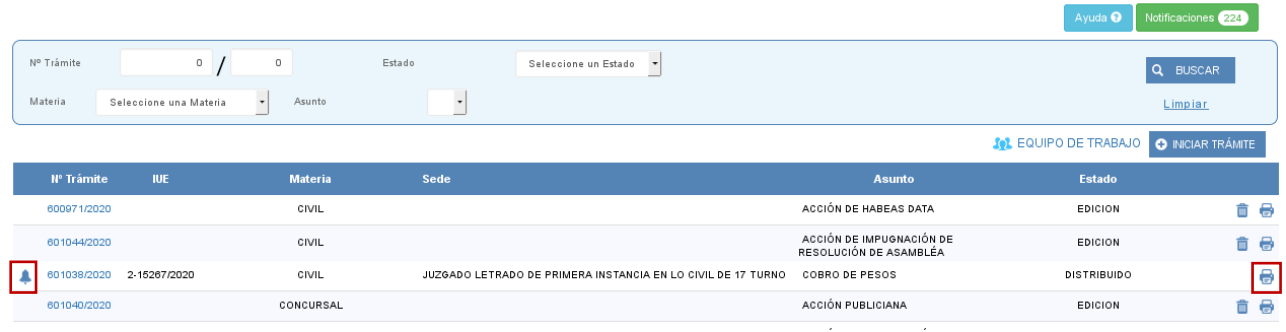

Recuerde imprimir la constancia de ingreso seleccionando el ícono de la impresora, la que deberá presentarse en la Sede conjuntamente con el escrito para iniciar el trámite. A ella accedemos también desde la pantalla de inicio.

Cuando el ingreso corresponde a la materia Laboral o Familia al hacer clic en enviar aparece la siguiente pantalla:

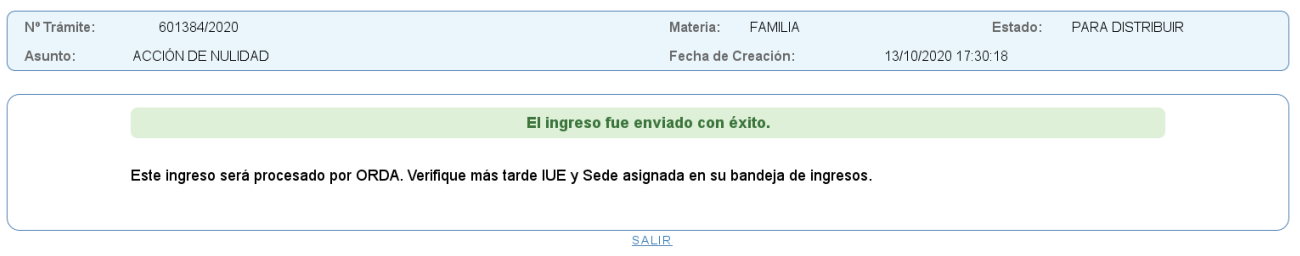

En este caso el Trámite quedará en estado "para distribuir" y tendrá una campana que, al hacer clic sobre ella, le notificará que el Trámite se envió a la ORDA para su distribución.

Una vez que ORDA analice el ingreso podrá:

- Distribuirlo, asignándole IUE y Sede. En este caso le llegará una notificación y se completarán las columnas respectivas; o

- Devolverlo por algún motivo y el Ingreso cambia al estado "Edición". Le llegará al usuario una notificación a través del sistema explicándole el motivo del mismo.

Si por alguna razón el sistema tiene algún inconveniente en la comunicación entre los sistemas de ORDA (SIDE) y/o Juzgados (Multimateria - SGJM) aparecerá el siguiente mensaje: "El ingreso se está procesando. Verifique más tarde el resultado del mismo en la bandeja de Notificaciones."

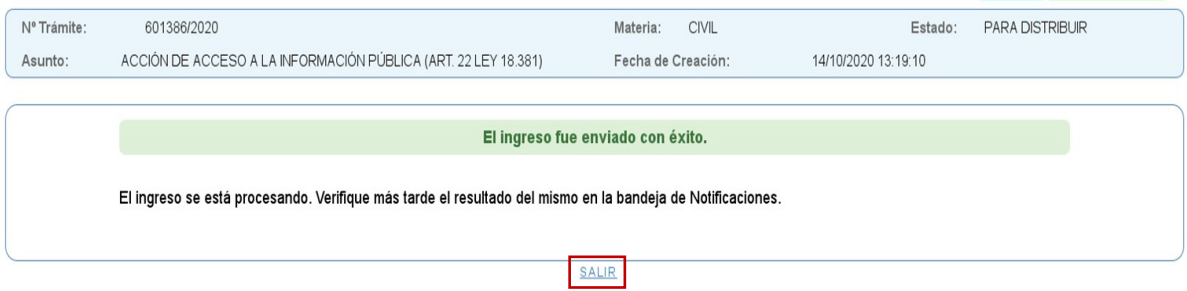

Para ir a la pantalla de inicio presionamos el link salir.

## **DESISTIMIENTO**

### **DESISTIMIENTO**

Los trámites que se encuentren en estado Distribuido, siempre que el profesional no haya concurrido al Juzgado a iniciar el proceso, podrán desistirse por el Profesional que solicitó dicha distribución.

Para desistir de un ingreso en el SIDEJU cliqueamos sobre el número de trámite:

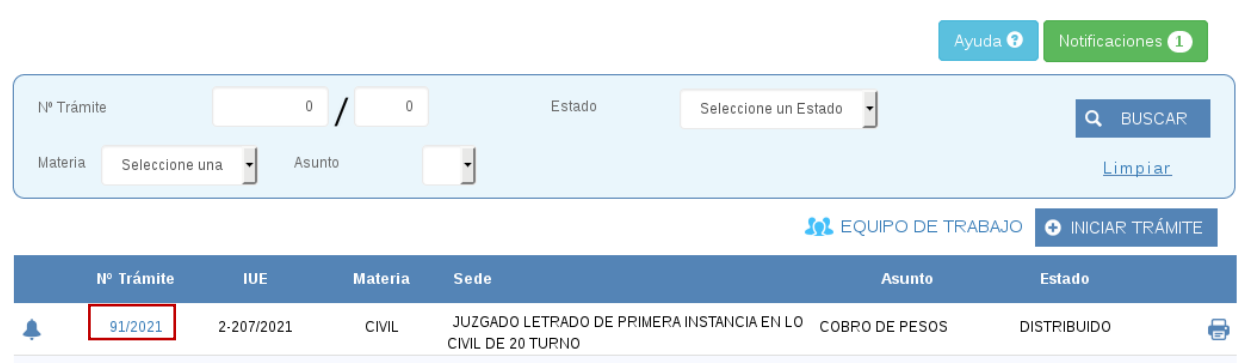

Se abre ese ingreso y cliqueamos sobre la lengüeta "Desistimiento".

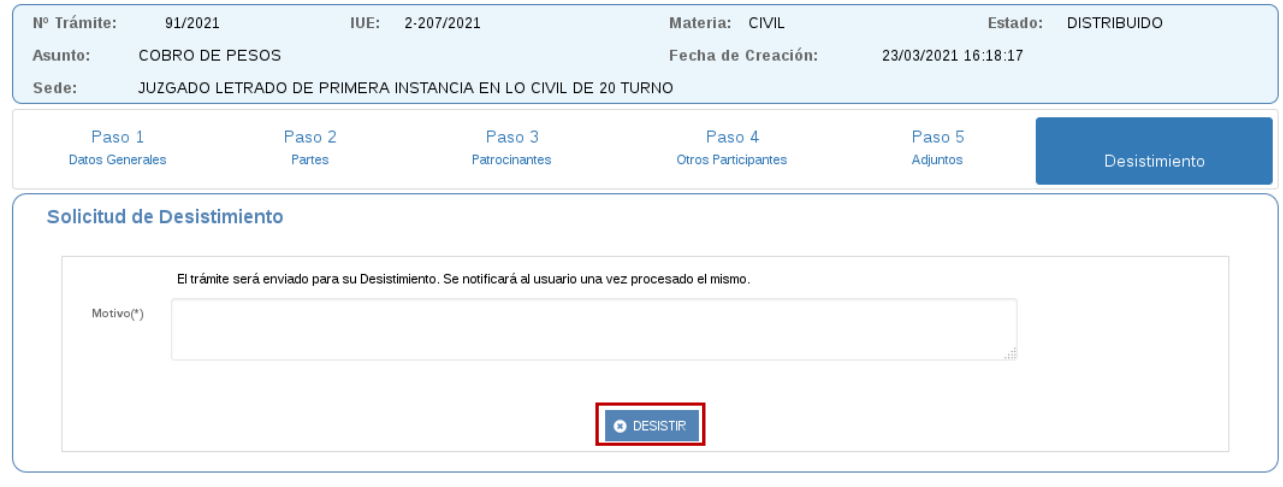

ANTERIOR SALIR

En esa ventana ingresamos el motivo del mismo y cliqueamos sobre el botón "DESISTIR".

Se despliega una ventana emergente que nos pregunta si estamos seguros y cliqueamos confirmar.

Luego visualizamos una ventana similar a la siguiente:

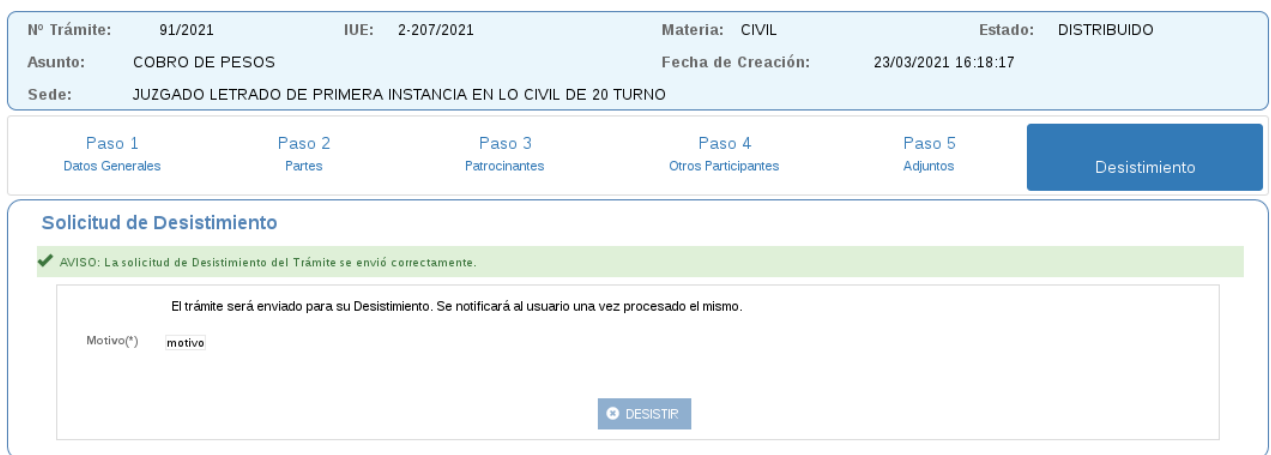

Nos avisa que la solicitud del desistimiento del trámite se envió correctamente y que el trámite será enviado para su desistimiento. Se notificará al usuario una vez procesado el mismo.

La ORDA será la encargada de aprobar o rechazar la solicitud de desistimiento y notificar a través del SIDEJU.